# **Hier beginnen Installatiehandleiding ADS-2600W**

Lees de Handleiding product veiligheid voordat u uw machine installeert. Lees vervolgens deze Installatiehandleiding voor de juiste installatie- en configuratie-instructies.

 $\bigwedge$  WAARSCHUWING  $\bigwedge_{\text{wordt voortomen-kan resulteren in ernstig of fatal letsel}}$ wordt voorkomen, kan resulteren in ernstig of fataal letsel.

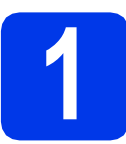

# **1 De machine uitpakken en de onderdelen controleren**

*De meegeleverde onderdelen kunnen per land verschillen*.

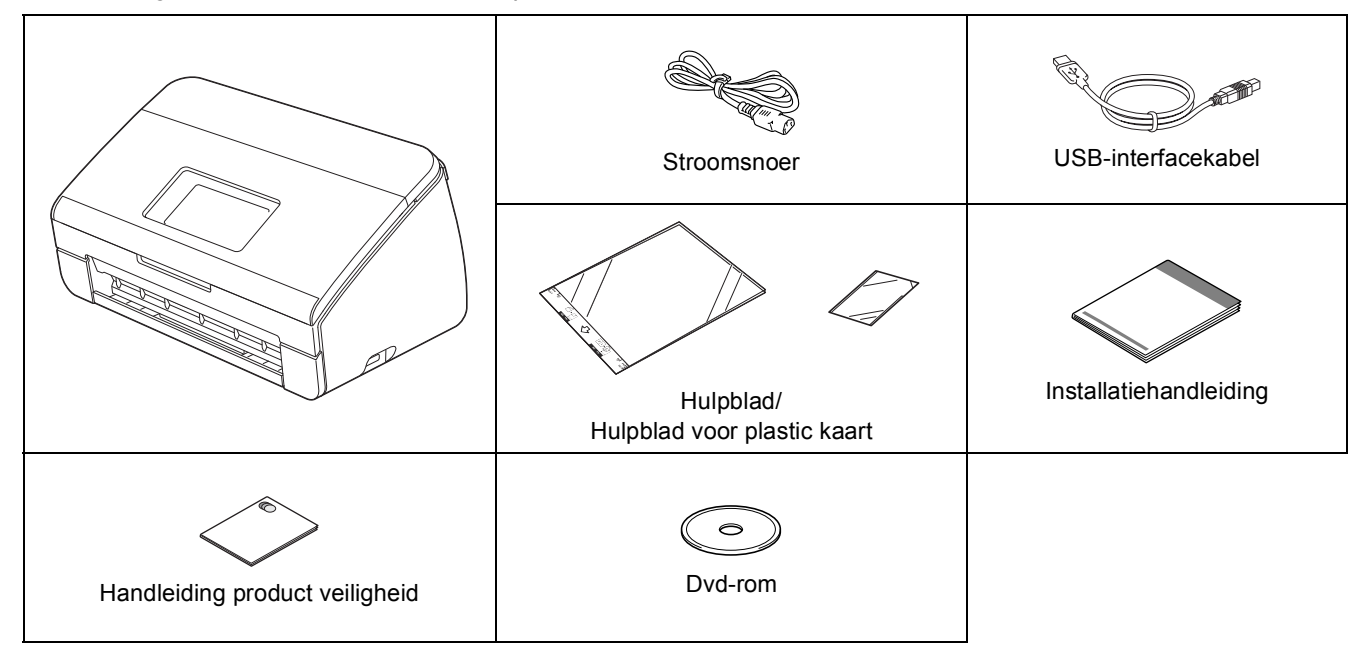

# **WAARSCHUWING**

- **Voor het verpakken van de machine is gebruikgemaakt van plastic zakken. Houd deze plastic zakken uit de buurt van baby's en kinderen om verstikking te voorkomen. Plastic zakken zijn geen speelgoed.**
- **Gebruik uitsluitend het bij dit product geleverde stroomsnoer.**

#### **Opmerking**

- *We raden u aan de originele verpakking te bewaren voor het geval u de machine moet vervoeren.*
- *Gebruik de meegeleverde USB-kabel als u de machine wilt aansluiten op een computer.*

#### *USB-kabel*

*Gebruik bij voorkeur een USB 2.0-kabel (type A/B) die niet langer is dan 2 meter.*

#### *Netwerkkabel*

*Gebruik een rechtstreekse categorie 5 (of hoger) twisted-pairkabel voor een 10BASE-T of 100BASE-TX Fast Ethernet-netwerk.*

a Verwijder de beschermtape en de folie van de machine en van het LCD-scherm.

**b** Controleer of alle onderdelen zich in de verpakking bevinden.

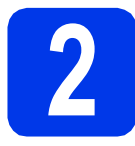

## **2 Stroomsnoer aansluiten**

#### **Belangrijk**

*Sluit de USB-kabel nog NIET aan.*

**a** Sluit het stroomsnoer aan.

#### **WAARSCHUWING**  $\mathbf \Lambda$

**Deze machine moet worden voorzien van een geaarde stekker.**

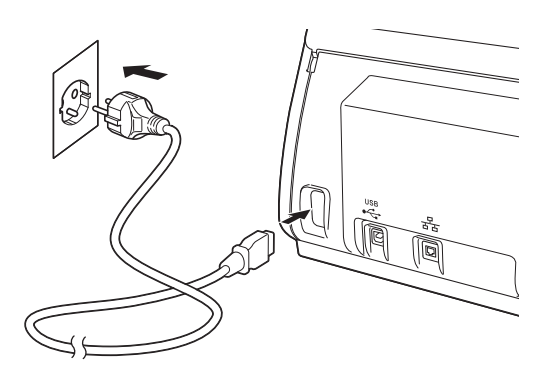

**b** Open het bovendeksel **0**.

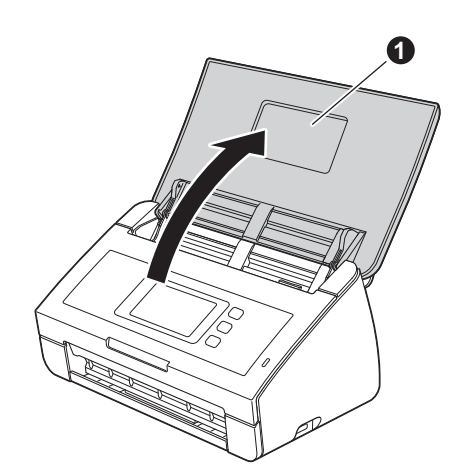

 $\mathbf C$  Trek de uitvoerlade uit de machine  $\mathbf 0$  en vouw de documentstopper uit  $\bullet$ .

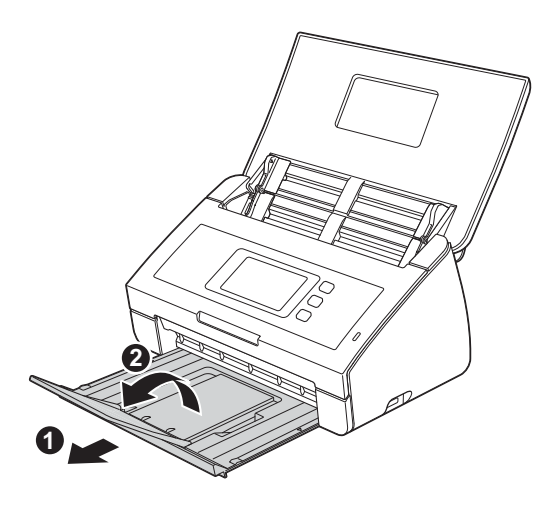

**3 Uw taal kiezen (indien nodig)**

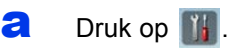

**b** Veeg omhoog of omlaag of druk op **A** of  $\blacktriangledown$  om Initial Setup (Stand.instel.) weer te geven.

Druk op Initial Setup (Stand.instel.).

**C** Druk op Local Language (Taalkeuze).

**d** Veeg omhoog of omlaag of druk op ▲ of ▼ om uw taal weer te geven. Druk op uw taal.

 $\bullet$  Druk op  $\blacksquare$ .

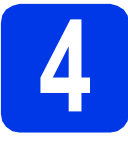

# **4 De datum en tijd instellen**

De machine geeft de datum en de tijd weer.

- $\overline{a}$  Druk op  $\overline{a}$ .
- **b** Veeg omhoog of omlaag of druk op  $\blacktriangle$  of  $\blacktriangledown$  om Stand.instel. weer te geven. Druk op Stand.instel.
- c Druk op Datum en tijd.
- d Druk op Datum.
- e Toets op het touchscreen de laatste twee cijfers van het jaar in en druk vervolgens op OK.
- **f** Herhaal deze handelingen voor de maand en de dag.
- **g** Druk op Tijd en druk vervolgens op OK.
- **h** Voer op het touchscreen de tijd in een 24-uuropmaak in.
- $\overline{\phantom{a}}$  Druk op  $\overline{\phantom{a}}$

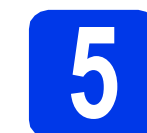

# **5 Automatische zomertijd**

U kunt de machine automatisch laten aanpassen aan de zomertijd. In de lente gaat de klok één uur vooruit en in de herfst één uur achteruit.

- $\overline{a}$  Druk op  $\overline{a}$ .
- **b** Veeg omhoog of omlaag of druk op  $\blacktriangle$  of  $\blacktriangledown$  om Stand.instel. weer te geven. Druk op Stand.instel.
- c Druk op Datum en tijd.
- d Druk op Automatische zomertijd.
- **e** Druk op Aan (of Uit).
- f Druk op **A**.

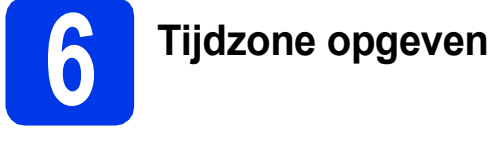

U kunt op uw machine de tijdzone voor uw locatie instellen (niet de zomertijd maar de standaardtijd).

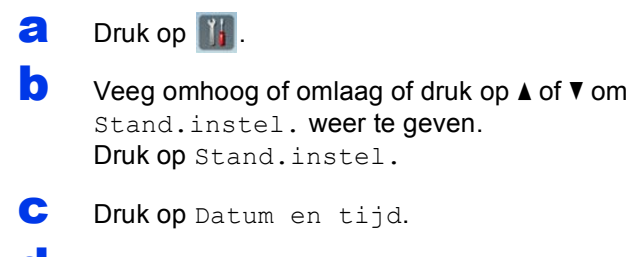

- d Druk op Time Zone.
- e Voer uw tijdzone in. Druk op OK.

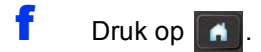

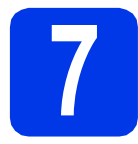

# **7 Het type verbinding selecteren**

Deze installatie-instructies zijn voor Windows® XP Home, XP Professional, Windows Vista®, Windows® 7 en Mac OS X v10.6.x en 10.7.x.

# **Opmerking**

*Als uw computer niet over een dvd-romstation beschikt, dan kunt u de nieuwste drivers, handleidingen en softwareprogramma's voor uw model downloaden via het Brother Solutions Center op [http://solutions.brother.com/.](http://solutions.brother.com/) Sommige van de softwaretoepassingen op de dvd-rom kunnen niet worden gedownload.*

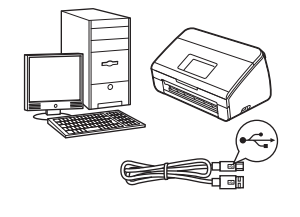

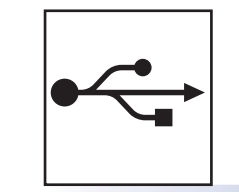

# **Bij gebruik van een USB-interfacekabel**

Windows®: ga naar [pagina 6](#page-5-0) Macintosh: ga naar [pagina 8](#page-7-0)

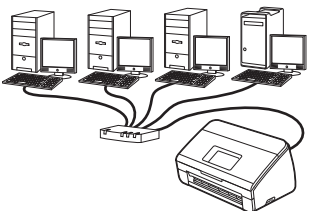

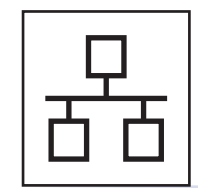

# **Voor bedrade netwerken**

Windows®: ga naar [pagina 10](#page-9-0) Macintosh: ga naar [pagina 13](#page-12-0)

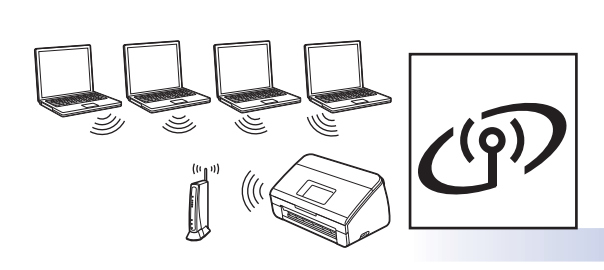

# **Voor draadloze netwerken**

Windows® en Macintosh: ga naar [pagina 16](#page-15-0)

**® Windows USBMacintosh** Windows<sup>®</sup> **Windows Bedraad netwerk Bedraad netwerk Macintosh Macintosh**

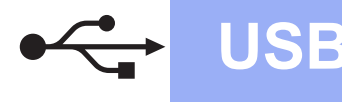

## <span id="page-5-0"></span>**Voor gebruikers van de USB-interface**

**(Windows® XP Home/XP Professional/Windows Vista®/Windows® 7)**

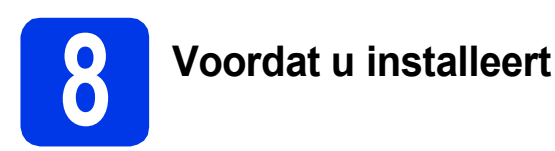

Zorg ervoor dat de computer en machine zijn ingeschakeld en dat u bent aangemeld met beheerderrechten.

#### **Belangrijk**

- *Sluit de USB-kabel nog NIET aan.*
- *Sluit alle geopende programma's.*

## **Opmerking**

- *De schermen kunnen afwijken naargelang uw besturingssysteem.*
- *De dvd-rom bevat Nuance™ PaperPort™ 12SE. Deze software ondersteunt Windows® XP Home (SP3 of hoger), XP Professional (SP3 of hoger), Windows Vista® (SP2 of hoger) en Windows® 7. Installeer het nieuwste Windows® Service Pack voordat u MFL-Pro Suite installeert.*

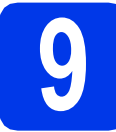

# **9 MFL-Pro Suite installeren**

**a** Plaats de meegeleverde dvd-rom in het dvd-romstation. Als het venster met de modelnaam wordt weergegeven, kiest u uw machine. Als het scherm met de taal verschijnt, kiest u de gewenste taal.

# **Opmerking**

*Als het scherm van Brother niet automatisch verschijnt, gaat u naar Computer (Deze computer), dubbelklikt u op het pictogram van de dvd-rom en vervolgens op start.exe.*

**b** Het hoofdmenu van de dvd-rom wordt geopend. Klik op **MFL-Pro Suite installeren** en klik op **Ja** als u akkoord gaat met de voorwaarden van de licentieovereenkomst. Volg de instructies op uw scherm.

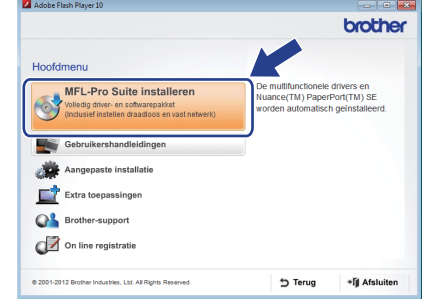

#### **Opmerking**

*Voor Windows Vista® en Windows® 7: wanneer het venster Gebruikersaccountbeheer verschijnt, klikt u op Doorgaan of Ja.*

c Kies **Lokale verbinding (USB)** en klik vervolgens op **Volgende**. De installatie wordt voortgezet.

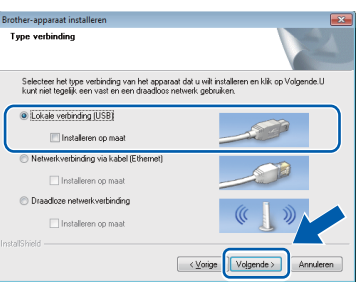

## **Opmerking**

*Voor Windows Vista® en Windows® 7: wanneer het scherm Windows®-beveiliging verschijnt, schakelt u het selectievakje in en klikt u op Installeren om de installatie te voltooien.*

d Wanneer dit scherm verschijnt, gaat u naar de volgende stap.

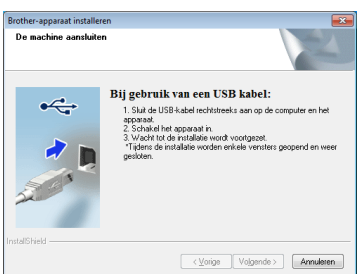

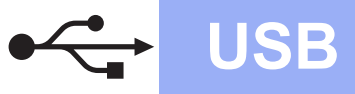

# **Windows USB ®**

<span id="page-6-0"></span>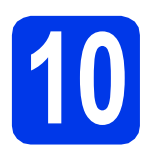

# **10 De USB-kabel aansluiten**

**a** Sluit de USB-kabel aan op de USB-poort die op uw machine is aangegeven met een symbool, en steek het andere uiteinde van de kabel in de computer.

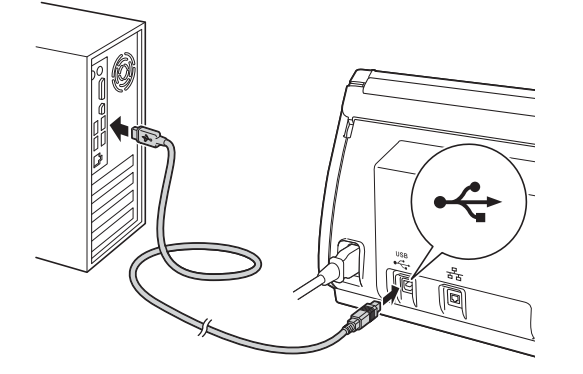

**b** De installatie gaat automatisch verder. Tijdens de installatie verschijnen er meerdere schermen.

#### **Belangrijk**

*Sluit de vensters NIET tijdens de installatie. Het kan enkele seconden duren voordat alle vensters worden weergegeven.*

c Wanneer het venster **Onlineregistratie** verschijnt, selecteert u de gewenste optie en volgt u de instructies op het scherm.

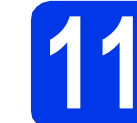

## **11 Voltooien en opnieuw opstarten**

**a** Klik op **Voltooien** om de computer opnieuw op te starten.

Na het opnieuw opstarten van de computer moet u zich aanmelden met beheerderrechten.

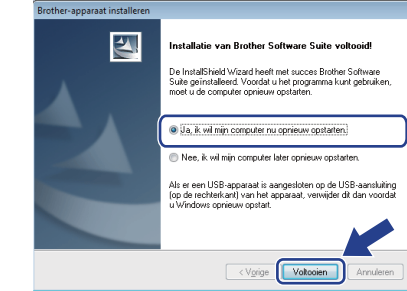

#### **Opmerking**

*• Als tijdens het installeren van de software een foutmelding wordt weergegeven, voert u de* 

*Installatie Diagnose uit via (Starten)/ Alle programma's/Brother/ADS-2600W.*

- *Een beveiligingsscherm van Windows® of van antivirussoftware kan worden weergegeven als u de machine of de bijbehorende software gebruikt, afhankelijk van uw beveiligingsinstellingen. Sta de voortgang van dit scherm toe.*
- **b** De volgende schermen worden weergegeven.
	- Als het scherm **Instelling softwareupdates** verschijnt, kiest u de gewenste instelling voor software-updates en klikt u op **OK**.
	- Als het Brother-onderzoeks- en ondersteuningsprogramma start, volgt u de instructies op het scherm.

#### **Opmerking**

*U hebt internettoegang nodig om de software en het Brother-onderzoeks- en ondersteuningsprogramma te upgraden.*

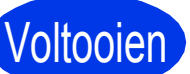

Voltooien **De installatie is nu voltooid.**

**Ga nu naar**

**Ga naar [pagina 33](#page-32-0) om optionele programma's te installeren.**

## <span id="page-7-0"></span>**Voor gebruikers van de USB-interface (Mac OS X v10.6.x, 10.7.x)**

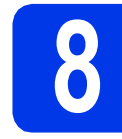

# **8 Voordat u installeert**

Controleer of de stekker van de machine in het stopcontact zit en of de Macintosh is ingeschakeld. U moet zijn aangemeld met beheerderrechten.

## **Opmerking**

*Gebruikers van Mac OS X v10.5.x moeten vóór de installatie upgraden naar Mac OS X v10.6.x - 10.7.x.*

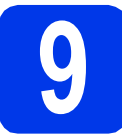

# **9 De USB-kabel aansluiten**

#### **Belangrijk**

- *Sluit de machine NIET aan op een USB-poort op een toetsenbord of een USB-hub.*
- *Sluit de machine rechtstreeks aan op uw Macintosh.*
- a Sluit de USB-kabel aan op de USB-poort die op uw machine is aangegeven met een symbool, en steek het andere uiteinde van de kabel in de computer.

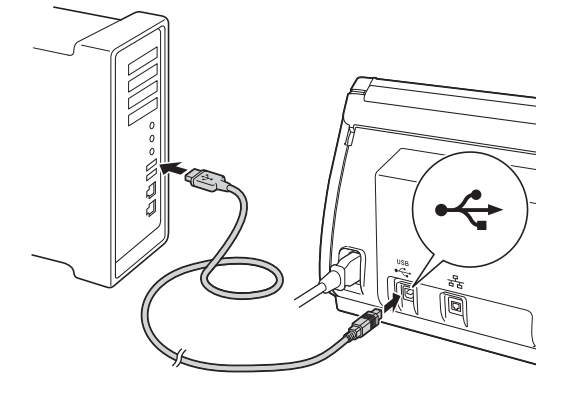

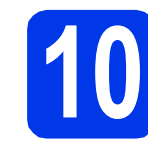

# **10 MFL-Pro Suite installeren**

- **a** Plaats de meegeleverde installatie-dvd-rom in uw dvd-romstation.
- b Dubbelklik op het pictogram **Start Here OSX** voor de installatie. Als het venster met de modelnaam wordt weergegeven, kiest u uw machine.

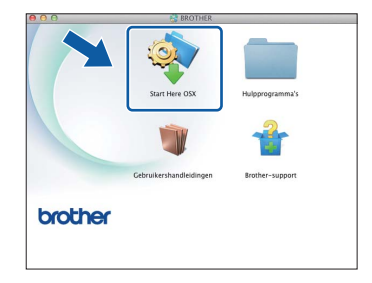

c Kies **Lokale verbinding (USB)** en klik vervolgens op **Volgende**. Volg de instructies op uw scherm.

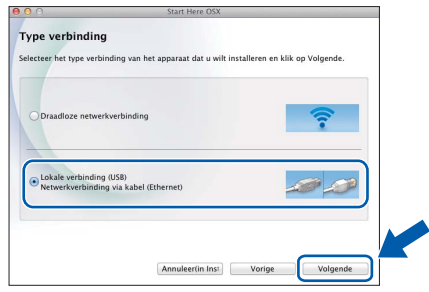

- **C** Wacht tot de software geïnstalleerd is. Na de installatie zoekt de software van Brother naar het Brother-apparaat. Dit kan enige tijd in beslag nemen.
- e Selecteer uw machine in de lijst en klik op **Volgende**.

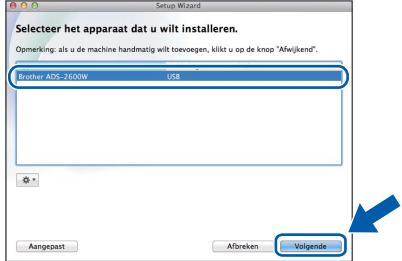

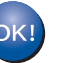

**De installatie van MFL-Pro Suite is nu voltooid. Ga naar stap** [11](#page-8-0)**.**

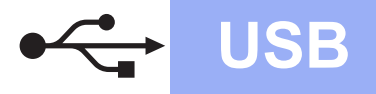

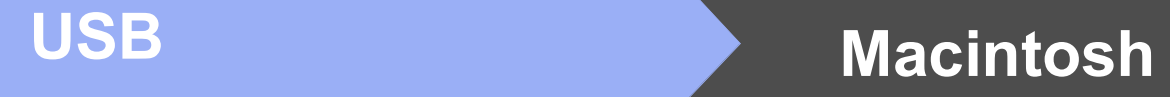

<span id="page-8-0"></span>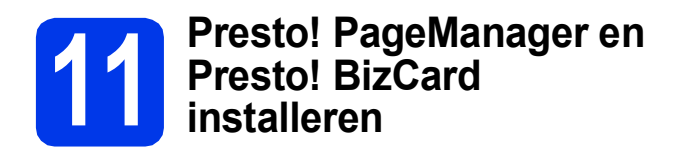

a Klik op **Presto! PageManager** of **Presto! BizCard** en volg de instructies op het scherm.

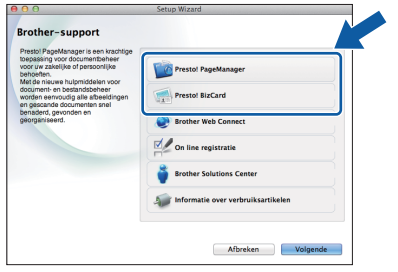

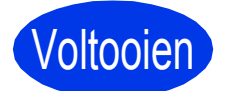

Voltooien **De installatie is nu voltooid.**

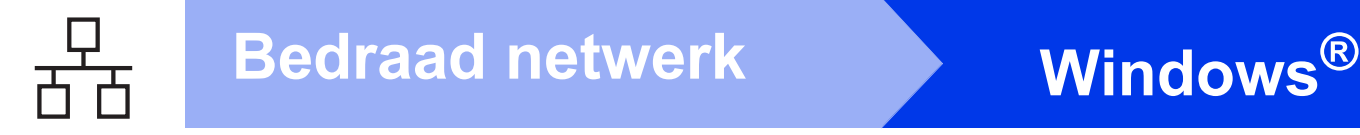

#### <span id="page-9-0"></span>**Voor gebruikers van een bedrade netwerkinterface**

**(Windows® XP Home/XP Professional/Windows Vista®/Windows® 7)**

<span id="page-9-2"></span><span id="page-9-1"></span>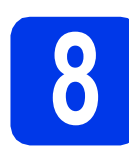

# **8 Voordat u installeert**

Zorg ervoor dat de computer en machine zijn ingeschakeld en dat u bent aangemeld met beheerderrechten.

#### **Belangrijk**

*Sluit alle geopende programma's.*

#### **Opmerking**

- *De schermen kunnen afwijken naargelang uw besturingssysteem.*
- *De dvd-rom bevat Nuance™ PaperPort™ 12SE. Deze software ondersteunt Windows® XP Home (SP3 of hoger), XP Professional (SP3 of hoger), Windows Vista® (SP2 of hoger) en Windows® 7. Installeer het nieuwste Windows® Service Pack voordat u MFL-Pro Suite installeert.*
- *Als u uw toestel voor een draadloos netwerk hebt geconfigureerd en u het vervolgens voor een bedraad netwerk wilt configureren, moet u controleren of Bedraad inschakelen op de machine is ingesteld op Aan. De draadloze netwerkinterface wordt uitgeschakeld met deze instelling.*

*Druk op* **if** en Netwerk op uw machine. *Veeg omhoog of omlaag of druk op* ▲ of ▼ om *LAN met kabel weer te geven en druk vervolgens op LAN met kabel. Veeg omhoog of omlaag of druk op ▲ of* ▼ *om Bedraad inschakelen weer te geven en druk vervolgens op Bedraad inschakelen. Druk op Aan.*

 $Druk$  op  $\|$   $\|$ 

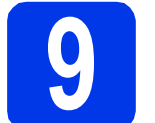

#### **9 De netwerkkabel aansluiten**

a De Ethernet-poort wordt aangeduid met en bevindt zich achter op de machine, zoals hieronder getoond. Verwijder het dopje en steek de netwerkkabel in de Ethernet-poort.

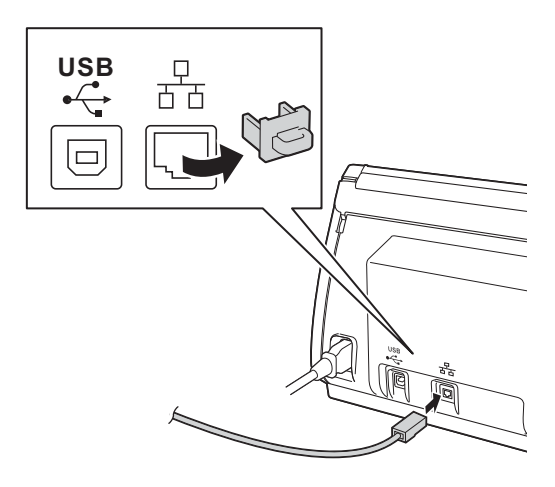

**b** Sluit de kabel aan op het netwerk.

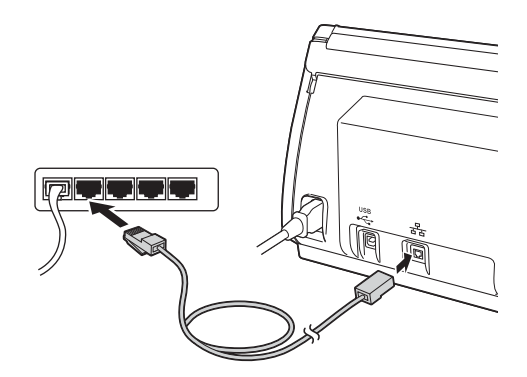

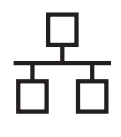

# **Windows Bedraad netwerk ®**

<span id="page-10-1"></span><span id="page-10-0"></span>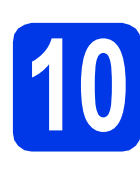

# **10 MFL-Pro Suite installeren**

**a** Plaats de meegeleverde dvd-rom in het dvd-romstation. Als het venster met de modelnaam wordt weergegeven, kiest u uw machine. Als het scherm met de taal verschijnt, kiest u de gewenste taal.

#### **Opmerking**

*Als het scherm van Brother niet automatisch verschijnt, gaat u naar Computer (Deze computer), dubbelklikt u op het pictogram van de dvd-rom en vervolgens op start.exe.*

**b** Het hoofdmenu van de dvd-rom wordt geopend. Klik op **MFL-Pro Suite installeren** en klik op **Ja** als u akkoord gaat met de voorwaarden van de licentieovereenkomst. Volg de instructies op uw scherm.

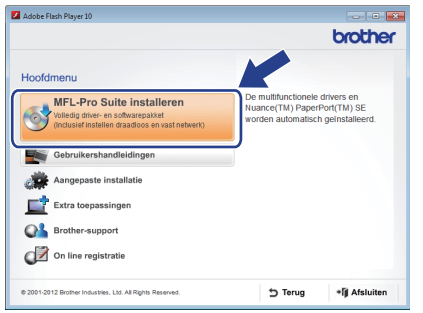

#### **Opmerking**

*Voor Windows Vista® en Windows® 7: wanneer het venster Gebruikersaccountbeheer verschijnt, klikt u op Doorgaan of Ja.*

c Kies **Netwerkverbinding via kabel (Ethernet)** en klik vervolgens op **Volgende**.

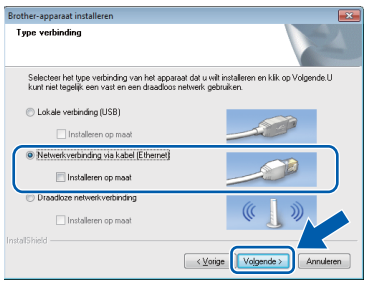

d Als dit scherm verschijnt, kiest u **Wijzig de poortinstellingen van de firewall om netwerkverbinding mogelijk te maken en ga door met de installatie. (Aanbevolen)** en klikt u op **Volgende**.

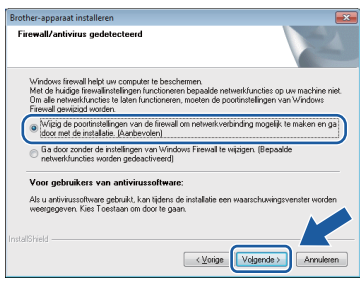

Als u een andere firewall dan Windows<sup>®</sup> Firewall gebruikt of Windows® Firewall is uitgeschakeld, verschijnt mogelijk het volgende scherm.

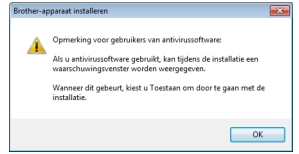

Raadpleeg de instructies bij uw firewallsoftware voor informatie over hoe u de volgende netwerkpoorten moet toevoegen.

- Voor netwerkscannen voegt u UDP-poort 54925 toe.
- Als u nog steeds problemen met uw netwerkverbinding ondervindt, voegt u UDPpoort 137 en 161 toe.

#### **Opmerking**

- *Als uw machine niet op het netwerk wordt gevonden, volgt u de instructies op het scherm om uw instellingen te bevestigen.*
- *Als er in uw netwerk meerdere machines van hetzelfde model worden gebruikt, worden het IP-adres en de knooppuntnaam weergegeven om identificatie van de juiste machine mogelijk te maken.*

Windows<sup>®</sup> Macintosh **Windows Bedraad netwerk Bedraad netwerk Macintosh**

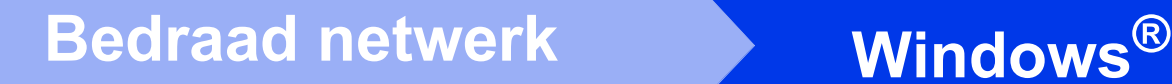

e De installatie van de Brother-drivers start automatisch. De installatieschermen worden na elkaar weergegeven.

#### **Belangrijk**

*Sluit de vensters NIET tijdens de installatie. Het kan enkele seconden duren voordat alle vensters worden weergegeven.*

### **Opmerking**

*Voor Windows Vista® en Windows® 7: wanneer* 

*het scherm Windows-beveiliging® verschijnt, schakelt u het selectievakje in en klikt u op Installeren om de installatie te voltooien.*

f Wanneer het venster **Onlineregistratie** verschijnt, selecteert u de gewenste optie en volgt u de instructies op het scherm.

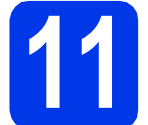

#### **11 Voltooien en opnieuw opstarten**

a Klik op **Voltooien** om de computer opnieuw op te starten. Na het opnieuw opstarten van de computer moet u zich aanmelden met beheerderrechten.

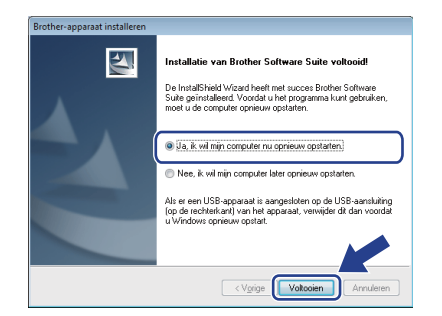

### **Opmerking**

*Als tijdens het installeren van de software een foutmelding wordt weergegeven, voert u de* 

*Installatie Diagnose uit via (Starten)/ Alle programma's/Brother/ADS-2600W LAN.*

- **b** De volgende schermen worden weergegeven.
	- Als het scherm **Instelling softwareupdates** verschijnt, kiest u de gewenste instelling voor software-updates en klikt u op **OK**.
	- Als het Brother-onderzoeks- en ondersteuningsprogramma start, volgt u de instructies op het scherm.

#### **Opmerking**

*U hebt internettoegang nodig om de software en het Brother-onderzoeks- en ondersteuningsprogramma te upgraden.*

#### **12** MFL-Pro Suite op<br>installeren<br>**12** installeren **meerdere computers installeren (indien nodig)**

Als u de machine met meerdere computers op het netwerk wilt gebruiken, installeert u MFL-Pro Suite op elk van deze computers. Ga naar stap [10](#page-10-0) op [pagina 11](#page-10-1). Zie ook stap [8](#page-9-1) op [pagina 10](#page-9-2) voordat u met de installatie begint.

### **Opmerking**

#### *Netwerklicentie (Windows®)*

*Dit product bevat een pc-licentie voor maximaal 2 gebruikers. Deze licentie ondersteunt het installeren van MFL-Pro Suite inclusief Nuance™ PaperPort™12SE op maximaal 2 pc's die zijn aangesloten op een netwerk. Wanneer u Nuance™ PaperPort™ 12SE wilt installeren op meer dan 2 pc's, schaft u een Brother NL-5-pack aan. Dit is een pc-licentieovereenkomst voor maximaal 5 extra gebruikers. Neem voor een NL-5-pack contact op met de klantenservice van Brother of uw plaatselijke Brother-dealer.*

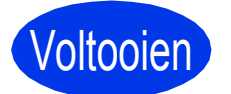

Voltooien **De installatie is nu voltooid.**

#### **Ga nu naar**

**Ga naar [pagina 33](#page-32-0) om optionele programma's te installeren.**

# <span id="page-12-0"></span>**Voor gebruikers van een bedrade netwerkinterface (Mac OS X v10.6.x, 10.7.x)**

<span id="page-12-2"></span><span id="page-12-1"></span>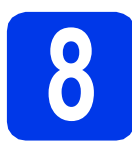

# **8 Voordat u installeert**

Controleer of de stekker van de machine in het stopcontact zit en of de Macintosh is ingeschakeld. U moet zijn aangemeld met beheerderrechten.

## **Opmerking**

- *Gebruikers van Mac OS X v10.5.x moeten vóór de installatie upgraden naar Mac OS X v10.6.x - 10.7.x.*
- *Als u uw toestel voor een draadloos netwerk hebt geconfigureerd en u het vervolgens voor een bedraad netwerk wilt configureren, moet u controleren of Bedraad inschakelen op de machine is ingesteld op Aan. De draadloze netwerkinterface wordt uitgeschakeld met deze instelling.*

*Druk op* **if** en Netwerk op uw machine. *Veeg omhoog of omlaag of druk op ▲ of* ▼ *om LAN met kabel weer te geven en druk vervolgens op LAN met kabel. Veeg omhoog of omlaag of druk op* **A** *of* ▼ *om Bedraad inschakelen weer te geven en druk vervolgens op Bedraad inschakelen. Druk op Aan.*

*Druk op* **1** 

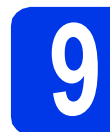

## **9 De netwerkkabel aansluiten**

a De Ethernet-poort wordt aangeduid met en bevindt zich achter op de machine, zoals hieronder getoond. Verwijder het dopje en steek de netwerkkabel in de Ethernet-poort.

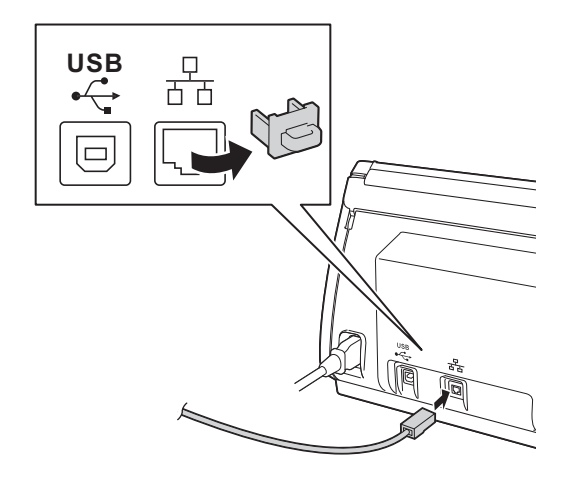

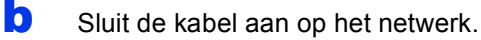

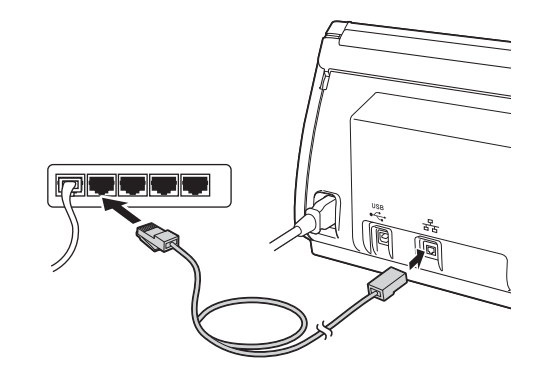

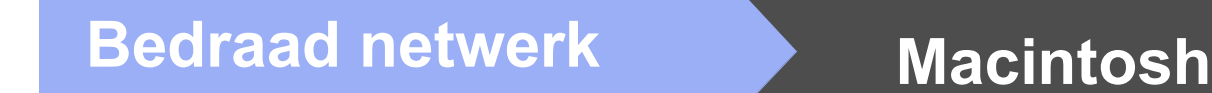

<span id="page-13-1"></span><span id="page-13-0"></span>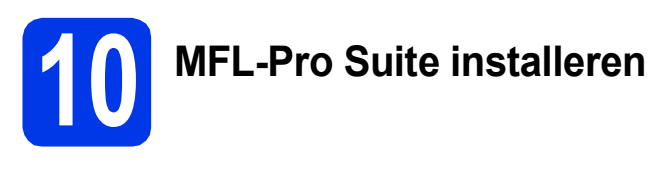

- **a** Plaats de meegeleverde installatie-dvd-rom in uw dvd-romstation.
- b Dubbelklik op het pictogram **Start Here OSX** voor de installatie. Als het venster met de modelnaam wordt weergegeven, kiest u uw machine.

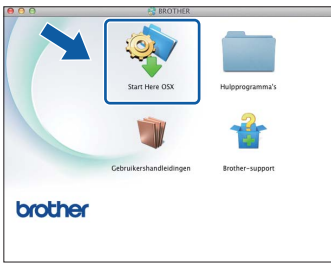

c Kies **Netwerkverbinding via kabel (Ethernet)** en klik vervolgens op **Volgende**. Volg de instructies op uw scherm.

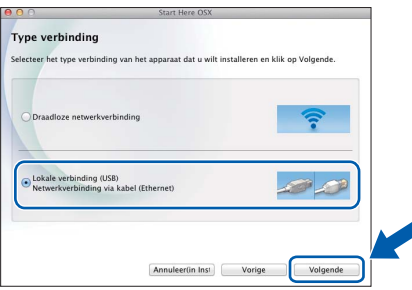

- d Wacht tot de software geïnstalleerd is. Na de installatie zoekt de software van Brother naar het Brother-apparaat. Dit kan enige tijd in beslag nemen.
- e Als de machine is geconfigureerd voor uw netwerk, selecteert u de machine in de lijst en klikt u op **Volgende**.

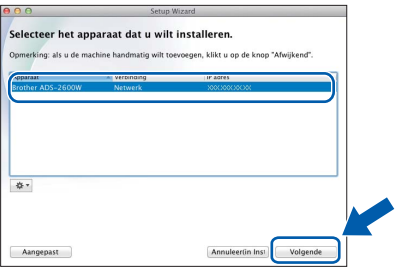

#### **Opmerking**

- *Als uw machine niet op het netwerk wordt gevonden, controleert u uw netwerkinstellingen.*
- *U kunt het MAC-adres (Ethernet-adres) en IP-adres van uw machine achterhalen op het bedieningspaneel van de machine.*
- *Als dit scherm verschijnt, voert u een naam van maximaal 15 tekens in voor uw Macintosh en klikt u op Volgende.*

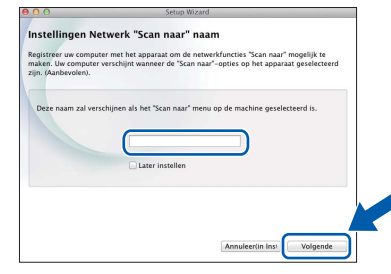

*De naam die u hier invoert, wordt weergegeven op het LCD-scherm van de machine wanneer u een scanoptie kiest.* 

**(▶▶ Gebruikershandleiding: Scannen via het** bedieningspaneel van de machine*)*

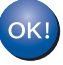

**De installatie van MFL-Pro Suite is nu voltooid. Ga naar stap** [11](#page-14-0)**.**

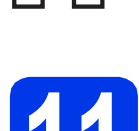

### <span id="page-14-0"></span>**11** Presto! PageManager en<br> **11 Presto! BizCard**<br>
installeren **Presto! BizCard installeren**

a Klik op **Presto! PageManager** of **Presto! BizCard** en volg de instructies op het scherm.

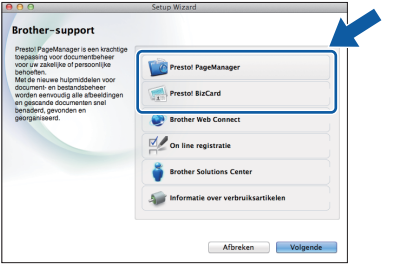

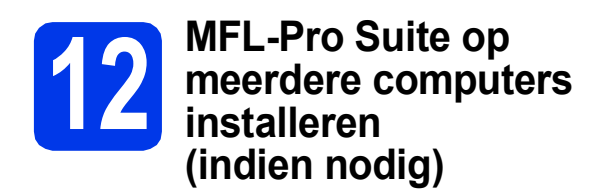

Als u de machine met meerdere computers op het netwerk wilt gebruiken, installeert u MFL-Pro Suite op elk van deze computers. Ga naar stap [10](#page-13-0) op [pagina 14.](#page-13-1) Zie ook stap [8](#page-12-1) op [pagina 13](#page-12-2) voordat u met de installatie begint.

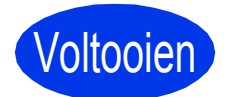

Voltooien **De installatie is nu voltooid.**

**Windows**<sup>®</sup> Macintosh **Windows Bedraad netwerk Bedraad netwerk Macintosh**

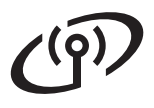

# <span id="page-15-0"></span>**Voor gebruikers van een draadloze netwerkinterface**

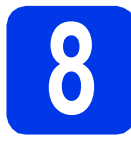

**8 Voordat u begint**

Eerst moet u de draadloze netwerkinstellingen van uw machine configureren om te communiceren met uw netwerktoegangspunt/router. Nadat u dit hebt gedaan, hebben de computers op uw netwerk toegang tot de machine. Om de machine vanaf deze computers te gebruiken moet u de drivers en software installeren. De volgende stappen leiden u door het configuratie- en installatieproces.

Voor optimale resultaten bij dagelijkse scantaken plaatst u de Brother-machine zo dicht mogelijk bij het netwerktoegangspunt of de router, met zo min mogelijk obstructies. Grote voorwerpen en muren tussen de twee apparaten en interferentie van andere elektronische apparaten kunnen de snelheid van de gegevensoverdracht beïnvloeden.

Daardoor is draadloze verbinding wellicht niet de beste verbindingsmethode voor alle soorten documenten en toepassingen.

Hoewel de Brother-machine zowel in een bedraad als in een draadloos netwerk kan worden gebruikt, kunt u slechts één verbindingsmethode tegelijk gebruiken.

#### **Opmerking**

*Als u de draadloze instellingen van de machine eerder hebt geconfigureerd, dient u de netwerkinstellingen opnieuw in te stellen voordat u de draadloze instellingen nogmaals kunt configureren.* 

*Druk op* **i** en Netwerk op uw machine.

*Veeg omhoog of omlaag of druk op* ▲ of ▼ om  $Netw$ . resetten weer te geven en druk vervolgens op *Netw. resetten.* 

*Druk op Ja om te accepteren. Druk 2 seconden op Ja om de instelling te bevestigen.*

De volgende instructies zijn bedoeld voor de infrastructuurmodus (bij aansluiting op een computer via een toegangspunt/router).

#### **Infrastructuurmodus**

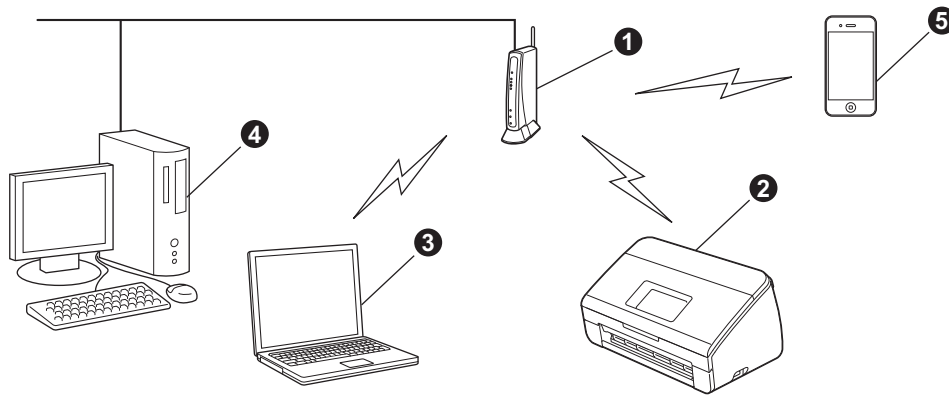

- **a** Toegangspunt/router
- **a** Draadloze netwerkmachine (uw machine)
- **6** Computer met draadloze voorziening aangesloten op het toegangspunt/router
- d Bedrade computer aangesloten op het toegangspunt/router
- e Mobiel apparaat aangesloten op het draadloze toegangspunt/router

**Zorg ervoor dat de draadloze netwerkinstellingen van de machine overeenkomen met het toegangspunt/router.**

#### **Opmerking**

*Zie de* Netwerkhandleiding *op de dvd-rom voor informatie over het configureren van de machine in de ad-hocmodus (aangesloten op een computer met draadloze functionaliteit zonder toegangspunt/router). U kunt de* Netwerkhandleiding *weergeven volgens de onderstaande instructies.*

*1 Zet de computer aan. Plaats de dvd-rom in uw dvd-romstation.*

*Voor Windows®:*

- *2 Kies uw model en de taal. Het hoofdmenu van de dvd-rom wordt geopend.*
- *3 Klik op Gebruikershandleidingen en vervolgens op HTML-documenten. De bovenste pagina wordt weergegeven.*
- *4 Klik op* Netwerkhandleiding.

*Voor Macintosh:*

- *2 Dubbelklik op Gebruikershandleidingen. Kies uw model en de taal.*
- *3 Klik op Gebruikershandleidingen.*

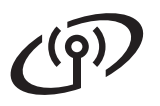

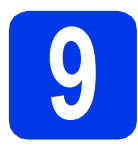

# **9 Uw draadloze configuratiemethode kiezen**

De volgende instructies beschrijven drie manieren waarop u uw Brother-machine in een draadloos netwerk kunt configureren. Kies de gewenste methode voor uw omgeving.

<span id="page-16-0"></span>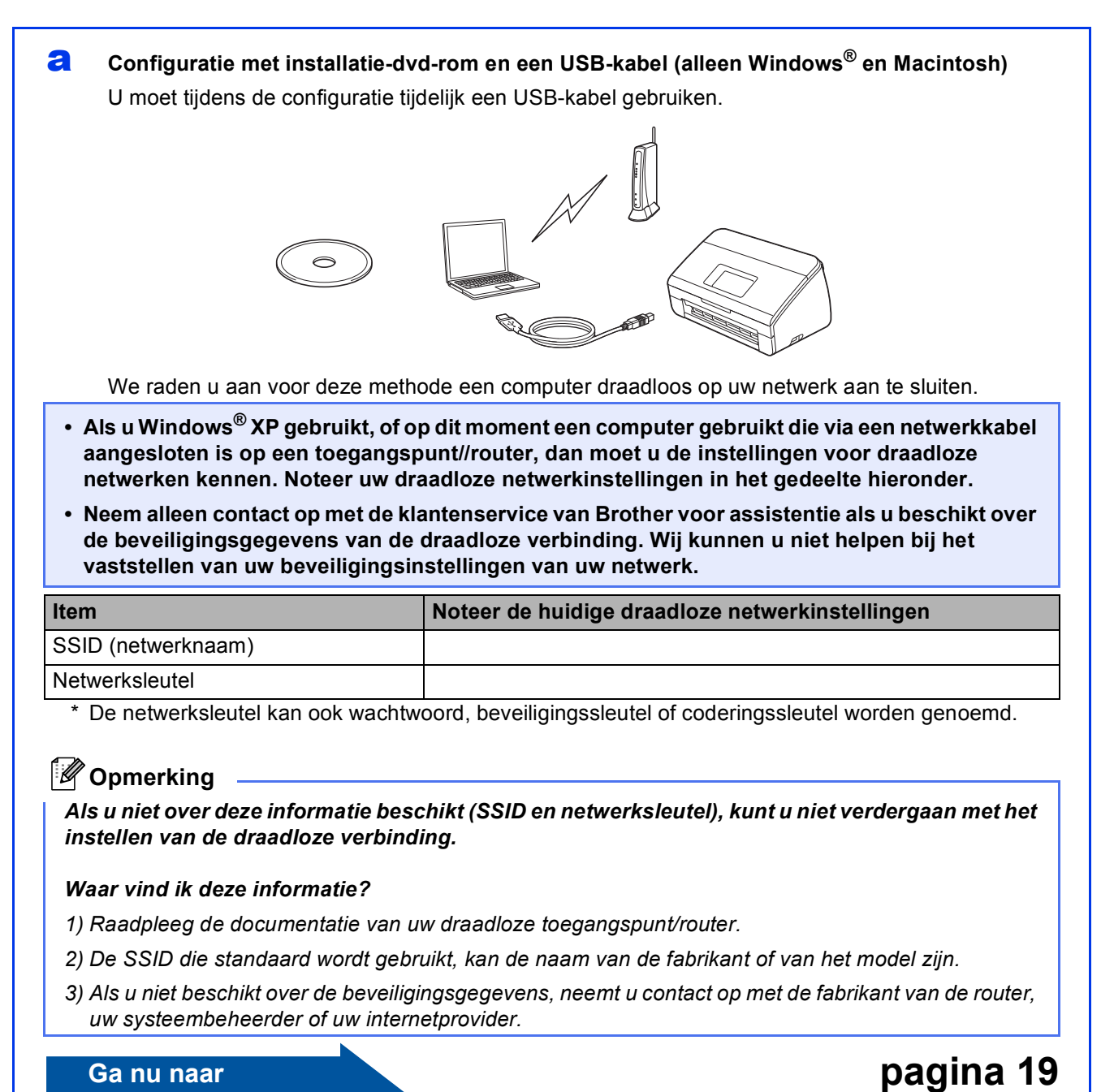

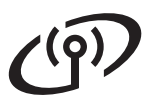

- <span id="page-17-0"></span>**b** Handmatige configuratie vanaf het bedieningspaneel met behulp van de installatiewizard **(Macintosh, mobiele apparaten en Windows®)**
	- Als WPS (Wi-Fi Protected Setup™) of AOSS™ niet wordt ondersteund door uw draadloze toegangspunt/router, **noteer dan hieronder de draadloze netwerkinstellingen** van uw draadloze toegangspunt/router.

**Neem alleen contact op met de klantenservice van Brother voor assistentie als u beschikt over de beveiligingsgegevens van de draadloze verbinding. Wij kunnen u niet helpen bij het vaststellen van uw beveiligingsinstellingen van uw netwerk.**

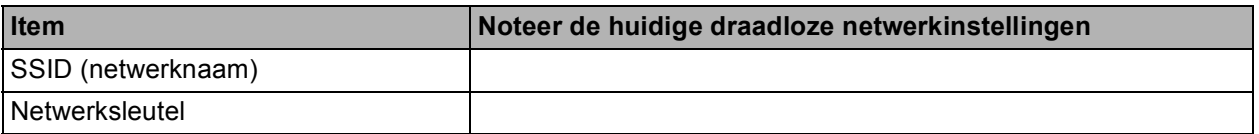

\* De netwerksleutel kan ook wachtwoord, beveiligingssleutel of coderingssleutel worden genoemd.

#### **Opmerking**

*Als u niet over deze informatie beschikt (SSID en netwerksleutel), kunt u niet verdergaan met het instellen van de draadloze verbinding.*

#### *Waar vind ik deze informatie?*

- *1) Raadpleeg de documentatie van uw draadloze toegangspunt/router.*
- *2) De SSID die standaard wordt gebruikt, kan de naam van de fabrikant of van het model zijn.*
- *3) Als u niet beschikt over de beveiligingsgegevens, neemt u contact op met de fabrikant van de router, uw systeembeheerder of uw internetprovider.*

# **Ga nu naar [pagina 22](#page-21-0)**

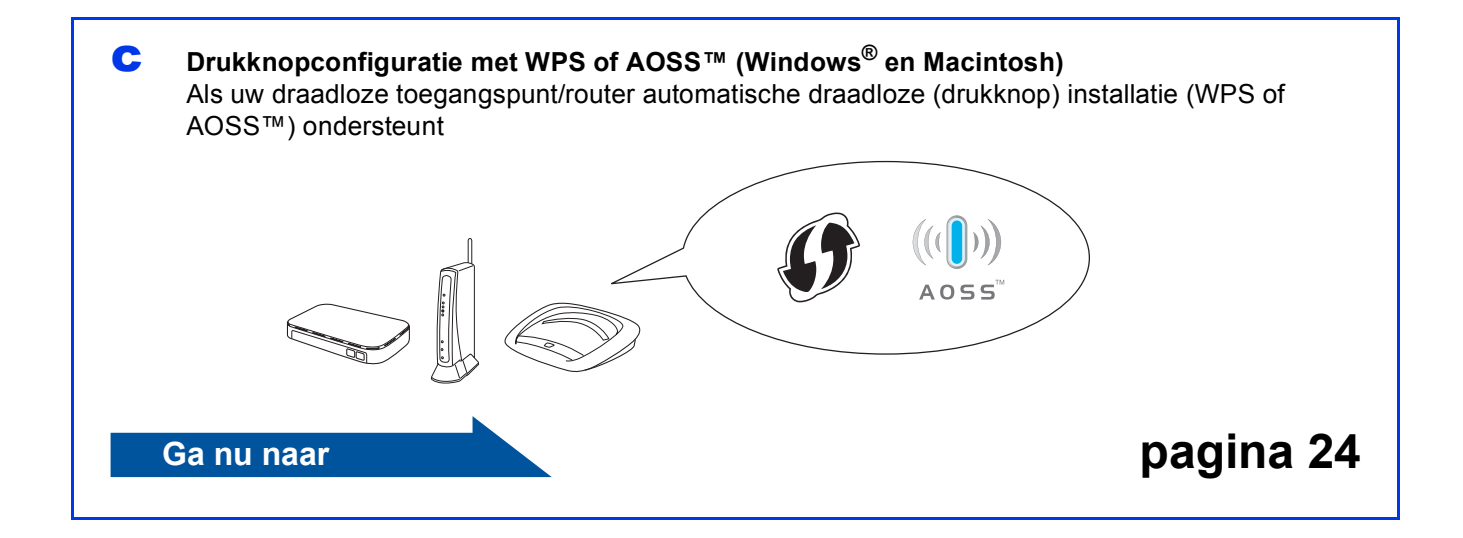

# **Voor gebruikers van het draadloze netwerk**

## <span id="page-18-0"></span>**10 Configuratie met**<br> **10 een USB-kabel (a installatie-dvd-rom en een USB-kabel (alleen Windows® en Macintosh)**

#### **Opmerking**

*In het installatievoorbeeld hierna wordt uitgegaan van Windows®. Voor Mac plaatst u de installatiedvd-rom in uw dvd-romstation en dubbelklikt u vervolgens op Start Here OSX om de installatie te starten. Selecteer de optie voor een draadloze installatie en volg verder op uw computerscherm de instructies voor het instellen van een draadloos apparaat.*

#### **U moet tijdens de configuratie tijdelijk een USB-kabel gebruiken.**

**a** Plaats de meegeleverde dvd-rom in het dvd-romstation. Als het venster met de modelnaam wordt weergegeven, kiest u uw machine. Als het scherm met de taal verschijnt, kiest u de gewenste taal.

## **Opmerking**

*Als het scherm van Brother niet automatisch verschijnt, gaat u naar Computer (Deze computer), dubbelklikt u op het pictogram van de dvd-rom en vervolgens op start.exe.*

**b** Het hoofdmenu van de dvd-rom wordt geopend. Klik op **MFL-Pro Suite installeren** en klik op **Ja** als u akkoord gaat met de voorwaarden van de licentieovereenkomst. Volg de instructies op uw scherm.

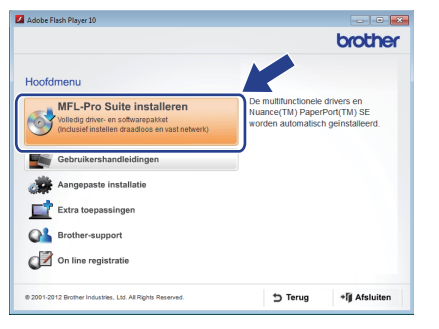

#### **Opmerking**

*Voor Windows Vista® en Windows® 7: wanneer het venster Gebruikersaccountbeheer verschijnt, klikt u op Doorgaan of Ja.*

c Kies **Draadloze netwerkverbinding** en klik op **Volgende**.

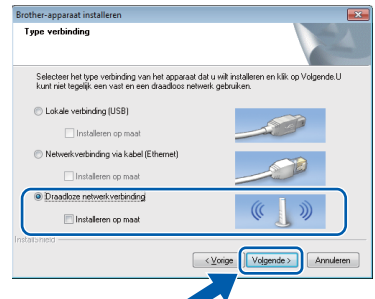

d Als dit scherm verschijnt, kiest u **Wijzig de poortinstellingen van de firewall om netwerkverbinding mogelijk te maken en ga door met de installatie. (Aanbevolen)** en klikt u op **Volgende**.

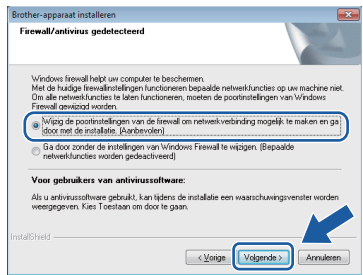

Als u een andere firewall dan Windows® Firewall gebruikt of Windows® Firewall is uitgeschakeld, verschijnt mogelijk het volgende scherm.

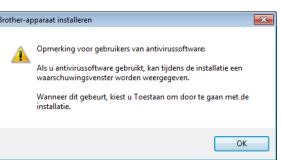

Raadpleeg de instructies bij uw firewallsoftware voor informatie over hoe u de volgende netwerkpoorten moet toevoegen.

- Voor netwerkscannen voegt u UDP-poort 54925 toe.
- Als u nog steeds problemen met uw netwerkverbinding ondervindt, voegt u UDPpoort 137 en 161 toe.

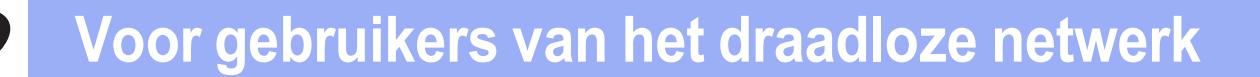

e Kies **Ja, ik heb een USB-kabel voor gebruik bij de installatie.** en klik vervolgens op **Volgende**.

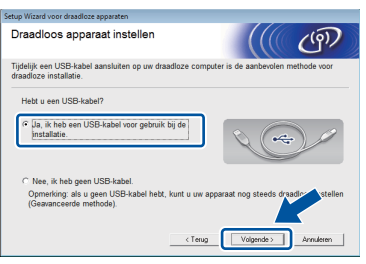

#### **Opmerking**

*Als dit scherm verschijnt, lees dan de Belangrijke boodschap. Schakel het selectievakje in nadat u de SSID en netwerksleutel hebt bevestigd en klik vervolgens op Volgende.*

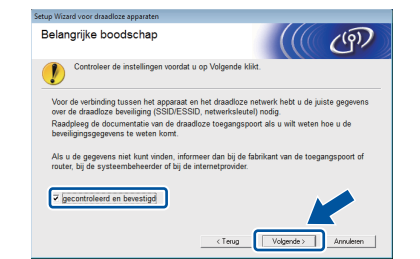

f Sluit de USB-kabel tijdelijk rechtstreeks aan op de computer en de machine.

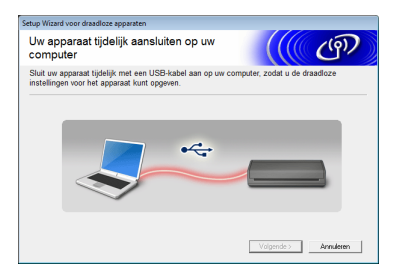

Als het bevestigingsscherm verschijnt, schakel dan het selectievakje in, klik op **Volgende** en [g](#page-19-0)a naar g. Ga anders naar [h](#page-19-1).

### **Opmerking**

*Zie* [De USB-kabel aansluiten](#page-6-0) *op pagina 7 voor het aansluiten van de USB-kabel op de USBpoort van uw machine.*

<span id="page-19-0"></span>**C** Als het volgende scherm verschijnt, schakel dan het selectievakje **Ja** in als u een verbinding wilt maken met de genoemde SSID. Klik op **Volgende** en ga naar [j](#page-20-0).

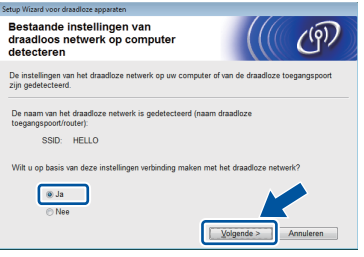

<span id="page-19-1"></span>**h** Als het volgende scherm verschijnt, zoekt de wizard naar draadloze netwerken die voor uw machine beschikbaar zijn. Kies de SSID die u in stap [9-a](#page-16-0) op [pagina 17](#page-16-0) voor uw netwerk hebt genoteerd en klik vervolgens op **Volgende**.

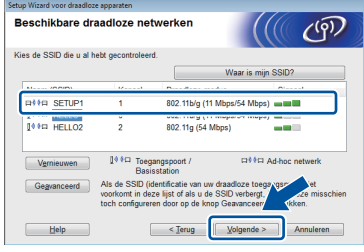

#### **Opmerking**

- *Als de lijst leeg is, controleer dan of de voeding van het toegangspunt ingeschakeld is en de SSID uitzendt, en controleer vervolgens of de machine en het toegangspunt zich binnen het bereik voor draadloze communicatie bevinden. Klik vervolgens op Vernieuwen.*
- *Als het toegangspunt niet is ingesteld op het uitzenden van de SSID, dan kunt u deze handmatig toevoegen door te klikken op de knop Geavanceerd. Volg de instructies op het scherm voor het invoeren van de Naam (SSID) en klik vervolgens op Volgende.*

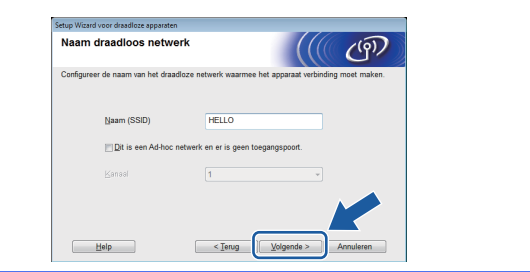

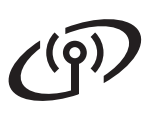

# **Voor gebruikers van het draadloze netwerk**

i Voer de **Netwerksleutel** in die u in stap [9-a](#page-16-0) op [pagina 17](#page-16-0) hebt genoteerd en klik vervolgens op **Volgende**.

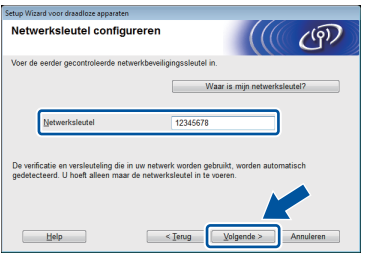

## **Opmerking**

*Als uw netwerk niet geconfigureerd is voor verificatie en codering, dan wordt het volgende scherm weergegeven. Om verder te gaan met de configuratie klikt u op OK en gaat u naar* [j](#page-20-0)*.*

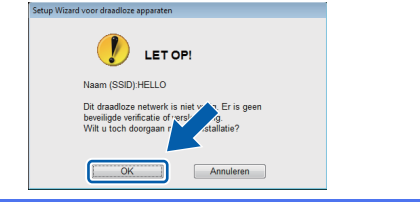

<span id="page-20-0"></span>Klik op Volgende. De instellingen worden naar uw machine verzonden.

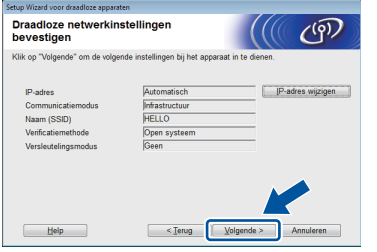

#### **Opmerking**

- *De instellingen wijzigen niet als u op Annuleren klikt.*
- *Als u de IP-adresinstellingen van uw machine handmatig wilt invoeren, klik dan op IP-adres wijzigen en voer de voor uw netwerk benodigde IP-adresinstellingen in.*
- *Als het scherm met informatie over het mislukken van de installatie van het draadloze netwerk verschijnt, klik dan op Opnieuw en probeer opnieuw te beginnen bij stap* [h](#page-19-1)*.*

**k** Koppel de USB-kabel tussen de computer en de machine los.

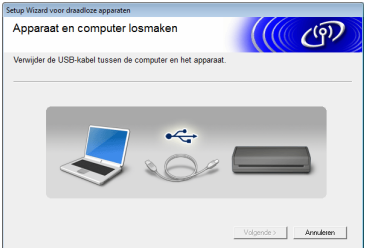

l Klik op **Volgende** om verder te gaan met de installatie van MFL-Pro Suite.

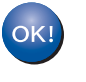

**De draadloze installatie is nu voltooid. De signaalsterkte van uw draadloos toegangspunt/router wordt weergegeven door een indicator met vier niveaus boven aan het LCD-scherm van de machine.**

**MFL-Pro Suite installeren**

**Voor Windows®-gebruikers:**

**Ga nu naar**

**Stap** [12-e](#page-28-0) **op [pagina 29](#page-28-0)**

#### **Voor Macintosh-gebruikers:**

**Ga nu naar**

**Stap** [12-d](#page-30-0) **op [pagina 31](#page-30-0)**

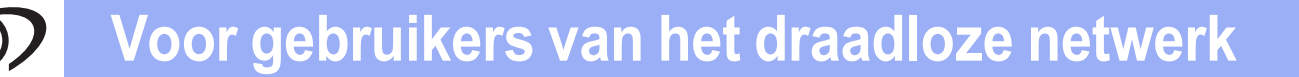

# <span id="page-21-0"></span>**10 Handmatige configuratie**<br> **hedieningspaneel met vanaf het behulp van de installatiewizard (Macintosh, mobiele apparaten en Windows®)**

Met de installatiewizard op het bedieningspaneel is het niet mogelijk om een draadloos netwerk te configureren voor een bedrijfsmatige omgeving. Als u na het zoeken naar de beschikbare SSID's een SSID kiest voor configuratie van een zakelijk draadloos netwerk, wordt een berichtvenster over zakelijke verificatie weergegeven.

Als u een draadloos netwerk wilt configureren in een bedrijfsmatige omgeving, gebruik dan de installatiedvd-rom en volg de instructies.

#### <span id="page-21-1"></span>**a** Druk op **14**

Veeg omhoog of omlaag of druk op  $\blacktriangle$  of  $\nabla$  om Netwerk weer te geven en druk vervolgens op Netwerk.

Veeg omhoog of omlaag of druk op  $\triangle$  of  $\nabla$  om WLAN weer te geven en druk vervolgens op WLAN.

Veeg omhoog of omlaag of druk op  $\blacktriangle$  of  $\nabla$  om Inst. Wizard weer te geven en druk vervolgens op Inst. Wizard.

Als WLAN inschakelen? wordt weergegeven, druk dan op Ja om te accepteren.

De wizard voor het instellen van draadloze apparaten start vervolgens.

Druk op Nee om te annuleren.

**b** De machine zoekt naar beschikbare SSID's Het duurt even voordat er een lijst met beschikbare SSID's wordt weergegeven. Als een lijst met SSID's wordt weergegeven, veeg dan omhoog of omlaag of druk op  $\blacktriangle$  of  $\blacktriangledown$ om de SSID te kiezen die u in stap [9-b](#page-17-0) op [pagina 18](#page-17-0) hebt genoteerd. Selecteer de SSID waarmee u verbinding wilt maken en druk vervolgens op OK.

> Als het draadloze toegangspunt/router van de geselecteerde SSID WPS ondersteunt en de machine u vraagt WPS te gebruiken, ga dan naar [c](#page-21-2).

> Als de machine u vraagt een netwerksleutel in te voeren, ga [d](#page-21-3)an naar **d**. Ga and[e](#page-21-4)rs naar **e**.

## **Opmerking**

- *Als geen lijst met SSID's wordt weergegeven, controleert u of uw toegangspunt ingeschakeld is. Plaats de machine dichter bij het toegangspunt en probeer het opnieuw vanaf* [a](#page-21-1)*.*
- *Als uw toegangspunt is ingesteld om de SSID niet te verzenden, moet u de SSID-naam handmatig toevoegen. Zie de*  Netwerkhandleiding *voor meer informatie.*
- <span id="page-21-2"></span> $\mathbf C$  Druk op Ja om verbinding met uw machine te maken met behulp van WPS. (Als u Nee kiest om door te gaan met handmatige configuratie, gaat u naar **[d](#page-21-3)** voor invoer van een netwerksleutel.)

Wanneer Start WPS verschijnt op het LCDscherm, drukt u op de WPS-knop op uw draadloze toegangspunt/router en vervolgens drukt u op Volgende om verder te gaan. Ga naar [e](#page-21-4).

<span id="page-21-3"></span>d Voer de netwerksleutel in die u in stap [9-b](#page-17-0) op [pagina 18](#page-17-0) met het touchscreen hebt genoteerd.

> Druk op  $\left[\begin{array}{cc} \hat{\mathbf{r}} & \hat{\mathbf{r}} \end{array}\right]$  om af te wisselen tussen kleine letters en hoofdletters. Druk op  $A \perp \heartsuit$  om af te wisselen tussen letters, cijfers en speciale tekens. (De beschikbare tekens zijn afhankelijk van uw taal.) Druk op  $\triangleleft$  of  $\triangleright$  om de cursor naar links en rechts te verplaatsen. (Zie *[Tekst invoeren voor draadloze instellingen](#page-34-0)* [op pagina 35](#page-34-0) voor meer informatie.)

Druk op OK wanneer u alle tekens hebt ingevoerd en druk vervolgens op Ja om de instellingen toe te passen.

<span id="page-21-4"></span>e Uw machine probeert nu een verbinding met uw draadloze netwerk tot stand te brengen. Dit kan enkele minuten duren.

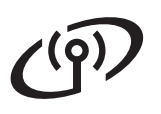

Totdat u op OK op het LCD-scherm drukt, wordt een melding met het resultaat van de verbinding weergegeven.

> Als de verbinding met het draadloze apparaat tot stand is gebracht, ziet u Verbonden op het LCD-scherm.

> Als de verbinding is mislukt, ziet u een foutcode op het LCD-scherm. Noteer deze foutcode, zie *[Problemen oplossen](#page-24-0)* op pagina 25 en los de fout op.

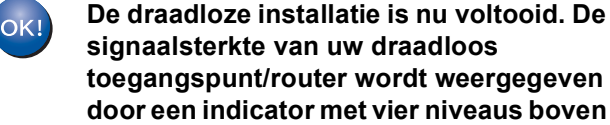

**signaalsterkte van uw draadloos toegangspunt/router wordt weergegeven door een indicator met vier niveaus boven aan het LCD-scherm van de machine.**

#### **Om MFL-Pro Suite te installeren gaat u verder met stap** 11**.**

**Voor Windows®-gebruikers:**

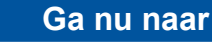

**Pagina [28](#page-27-0)**

**Voor Macintosh-gebruikers:**

**Ga nu naar**

**Pagina [31](#page-30-1)**

#### **Opmerking**

*Bij gebruik van een mobiel apparaat: raadpleeg de gebruikershandleiding van de betreffende toepassing (bijvoorbeeld Brother iPrint&Scan of andere toepassingen) als u die toepassing wilt gebruiken met uw machine. Om de gebruikershandleiding van de toepassing te downloaden gaat u naar de downloadsectie voor handleidingen op de pagina van uw model in het Brother Solutions Center op [http://solutions.brother.com/.](http://solutions.brother.com/)*

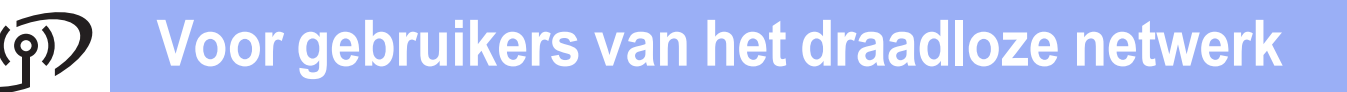

<span id="page-23-0"></span>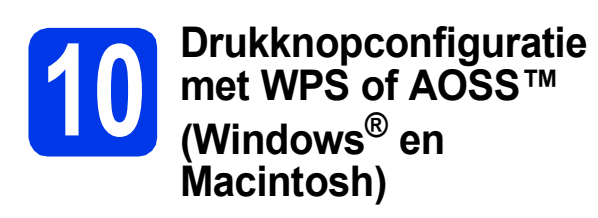

a Controleer of het WPS-logo of AOSS™-logo op uw draadloze toegangspunt/router staat, zoals hieronder getoond.

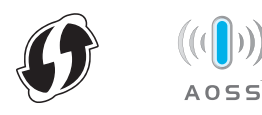

**b** Plaats de machine van Brother binnen het bereik van uw WPS- of AOSS™ toegangspunt/-router. Het bereik kan afhankelijk van de omgeving verschillen. Raadpleeg de instructies bij uw toegangspunt/router.

#### $\mathbf C$  Druk op  $\mathbf H$ .

Veeg omhoog of omlaag of druk op  $\blacktriangle$  of  $\nabla$  om Netwerk weer te geven en druk vervolgens op Netwerk.

Veeg omhoog of omlaag of druk op  $\blacktriangle$  of  $\nabla$  om WLAN weer te geven en druk vervolgens op WLAN.

Veeg omhoog of omlaag of druk op  $\blacktriangle$  of  $\nabla$  om WPS/AOSS weer te geven en druk vervolgens op WPS/AOSS.

Als WLAN inschakelen? wordt weergegeven, druk dan op Ja om te accepteren.

### **Opmerking**

*Als uw draadloze toegangspunt/router WPS (pinmethode) ondersteunt, dan kunt u uw machine ook configureren met de pinmethode.*  **▶▶ Netwerkhandleiding: Configuratie via de PIN**methode van WPS (Wi-Fi Protected Setup)

d Wanneer op het LCD-scherm wordt aangegeven dat u WPS of AOSS™ moet starten, drukt u op de WPS- of AOSS™-knop op uw draadloze toegangspunt/router. Zie de gebruikershandleiding van uw draadloze toegangspunt/router voor instructies.

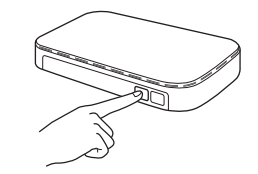

Druk vervolgens op OK en uw machine detecteert nu automatisch welke modus (WPS of AOSS™) uw draadloze toegangspunt/router gebruikt en probeert nu een verbinding met uw draadloze netwerk tot stand te brengen.

e Totdat u op OK op het LCD-scherm drukt, wordt een melding met het resultaat van de verbinding weergegeven.

> Als de verbinding met het draadloze apparaat tot stand is gebracht, ziet u Verbonden op het LCD-scherm.

> Als de verbinding is mislukt, ziet u een foutcode op het LCD-scherm. Noteer deze foutcode, zie *[Problemen oplossen](#page-24-0)* op pagina 25 en los de fout op.

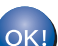

**De draadloze installatie is nu voltooid. De signaalsterkte van uw draadloos toegangspunt/router wordt weergegeven door een indicator met vier niveaus boven aan het LCD-scherm van de machine.**

**Om MFL-Pro Suite te installeren gaat u verder met stap** 11**.**

**Voor Windows®-gebruikers:**

**Ga nu naar**

**Pagina [28](#page-27-0)**

**Voor Macintosh-gebruikers:**

**Ga nu naar**

**Pagina [31](#page-30-1)**

# <span id="page-24-0"></span>**Problemen oplossen**

**Neem alleen contact op met de klantenservice van Brother voor assistentie als u beschikt over de beveiligingsgegevens van de draadloze verbinding. Wij kunnen u niet helpen bij het vaststellen van uw beveiligingsinstellingen van uw netwerk.**

#### <span id="page-24-1"></span>**Waar vind ik de beveiligingsgegevens van mijn draadloze netwerk (SSID en netwerksleutel)**

1) Raadpleeg de documentatie van uw draadloze toegangspunt/router.

- 2) De SSID die standaard wordt gebruikt, kan de naam van de fabrikant of van het model zijn.
- 3) Als u niet beschikt over de beveiligingsgegevens, neemt u contact op met de fabrikant van de router, uw systeembeheerder of uw internetprovider.
- \* De netwerksleutel kan ook wachtwoord, beveiligingssleutel of coderingssleutel worden genoemd.

\* Als uw WLAN-toegangspunt/-router de SSID niet uitzendt, wordt de SSID niet automatisch gedetecteerd. U moet de SSID handmatig invoeren. Zie *De machine configureren wanneer de SSID niet wordt doorgegeven* in de *Netwerkhandleiding*.

#### **Foutcodes**

Als u een foutcode uit de onderstaande tabel op het LCD-scherm ziet, raadpleeg dan de volgende instructies en los de fout op.

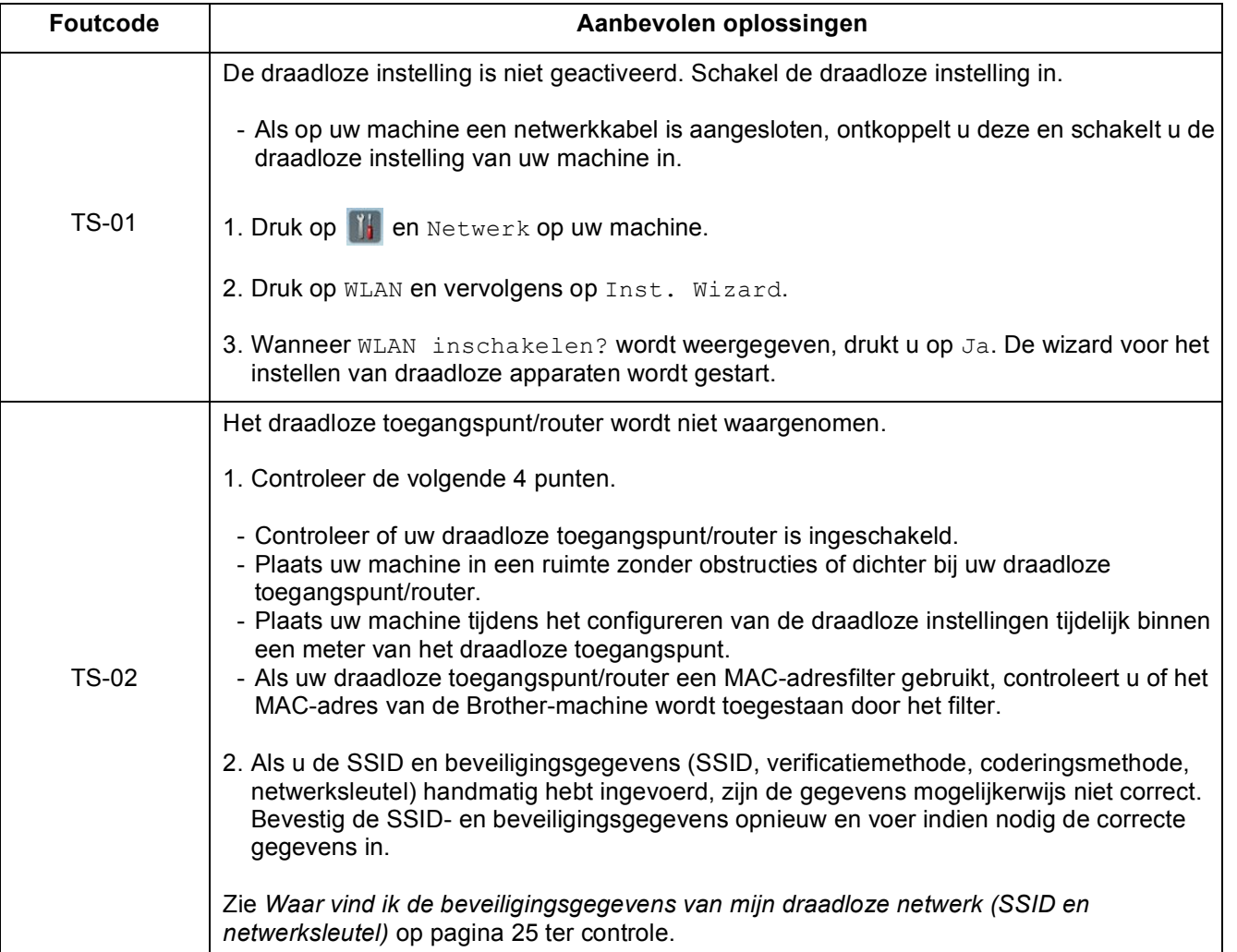

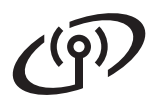

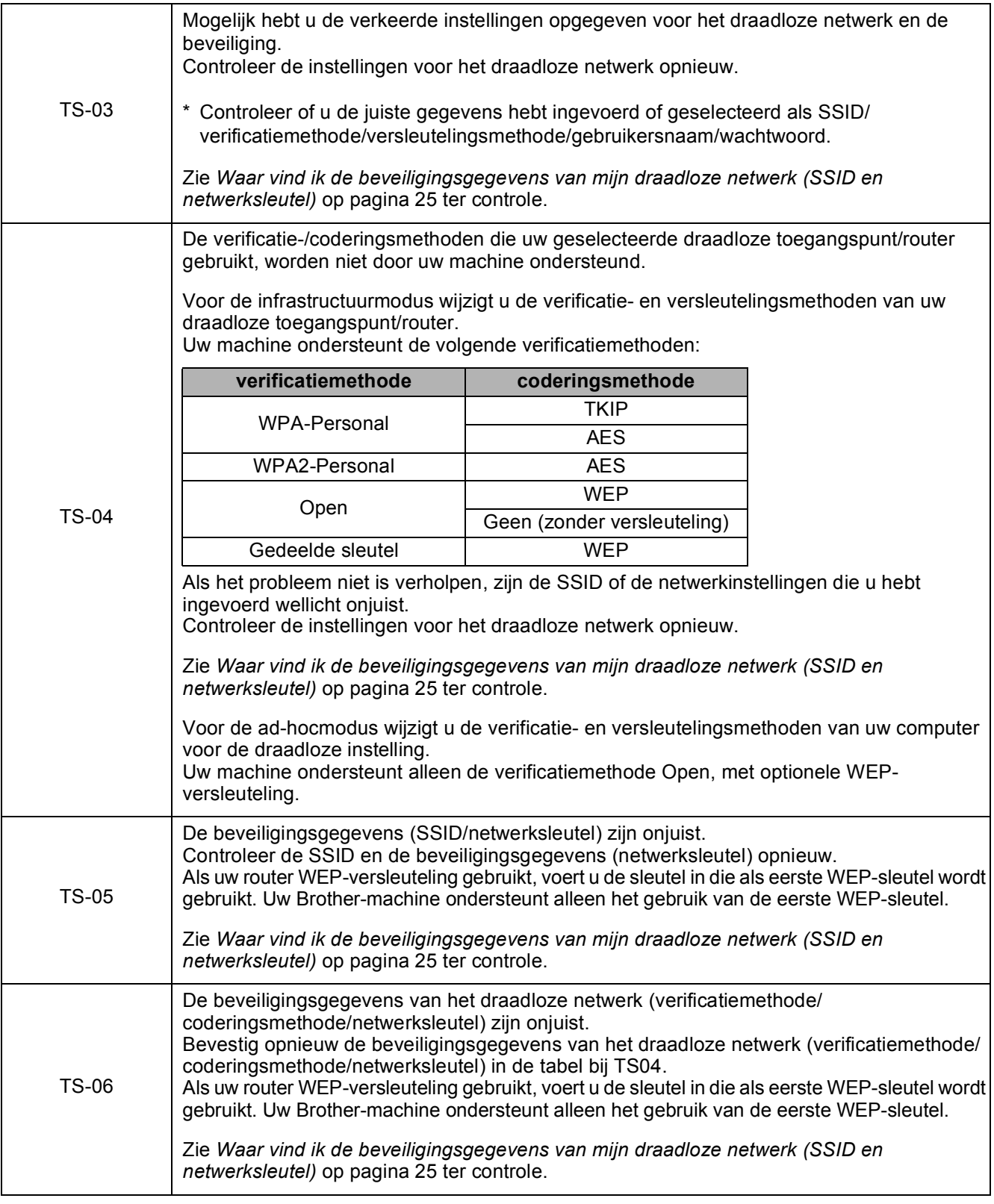

# **Voor gebruikers van het draadloze netwerk**

TS-07 De machine kan een draadloos toegangspunt/router met WPS of AOSS™ ingeschakeld niet waarnemen. Als u uw draadloze instellingen wilt configureren met WPS of AOSS™, moet u een handeling verrichten op zowel de machine als het draadloze toegangspunt/router. Controleer of uw draadloze toegangspunt/router WPS of AOSS™ ondersteunt en probeer het opnieuw. Als u niet weet hoe u uw draadloze toegangspunt/router met WPS of AOSS™ moet bedienen, raadpleegt u de documentatie die bij uw draadloze toegangspunt/router is geleverd, of vraagt u het aan de fabrikant van uw draadloze toegangspunt/router of aan uw netwerkbeheerder. TS-08 Er zijn twee of meer draadloze toegangspunten waargenomen waarop WPS of AOSS™ is ingeschakeld. Zorg ervoor dat WPS of AOSS™ slechts op één draadloos toegangspunt/router binnen het bereik actief is en probeer het opnieuw. - Wacht een paar minuten voordat u het opnieuw probeert om storing veroorzaakt door andere toegangspunten te voorkomen.

#### **Opmerking**

*Als de foutcode TS-20 verschijnt, betekent dit dat het apparaat nog steeds verbinding probeert te maken met uw draadloze netwerk. Het wordt aangeraden een aantal minuten te wachten en vervolgens de WLAN-status te controleren via het bedieningspaneel.*

# <span id="page-27-0"></span>**Drivers & software installeren**

**(Windows® XP Home/XP Professional/Windows Vista®/Windows® 7)**

<span id="page-27-2"></span><span id="page-27-1"></span>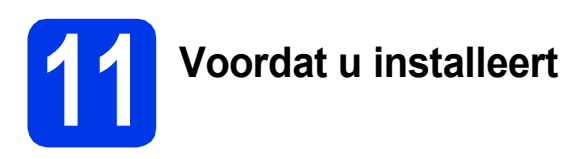

Zorg ervoor dat de computer en machine zijn ingeschakeld en dat u bent aangemeld met beheerderrechten.

#### **Belangrijk**

*Sluit alle geopende programma's.*

#### **Opmerking**

- *De schermen kunnen afwijken naargelang uw besturingssysteem.*
- *De dvd-rom bevat Nuance™ PaperPort™ 12SE. Deze software ondersteunt Windows® XP Home (SP3 of hoger), XP Professional (SP3 of hoger), Windows Vista® (SP2 of hoger) en Windows® 7. Installeer het nieuwste Windows® Service Pack voordat u MFL-Pro Suite installeert.*

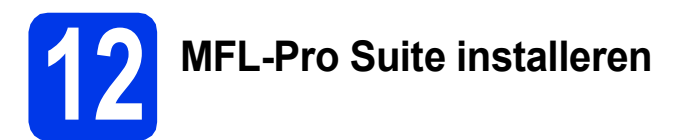

**a** Plaats de meegeleverde dvd-rom in het dvd-romstation. Als het venster met de modelnaam wordt weergegeven, kiest u uw machine. Als het scherm met de taal verschijnt, kiest u de gewenste taal.

# **Opmerking**

*Als het scherm van Brother niet automatisch verschijnt, gaat u naar Deze computer (Computer) en dubbelklikt u op het pictogram van de cd-rom en vervolgens op start.exe.*

**b** Het hoofdmenu van de dvd-rom wordt geopend. Klik op **MFL-Pro Suite installeren** en klik op **Ja** als u akkoord gaat met de voorwaarden van de licentieovereenkomst. Volg de instructies op uw scherm.

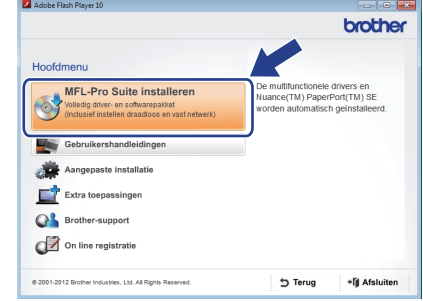

#### **Opmerking**

*Voor Windows Vista® en Windows® 7: wanneer het venster Gebruikersaccountbeheer verschijnt, klikt u op Doorgaan of Ja.*

c Kies **Draadloze netwerkverbinding** en klik op **Volgende**.

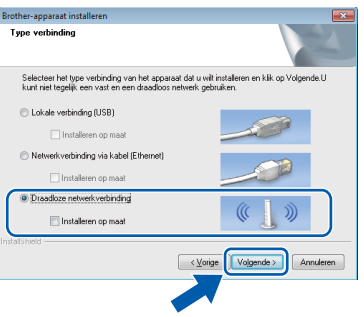

d Als dit scherm verschijnt, kiest u **Wijzig de poortinstellingen van de firewall om netwerkverbinding mogelijk te maken en ga door met de installatie. (Aanbevolen)** en klikt u op **Volgende**.

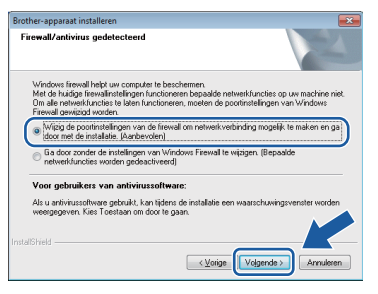

Als u een andere firewall dan Windows® Firewall gebruikt of Windows® Firewall is uitgeschakeld, verschijnt mogelijk het volgende scherm.

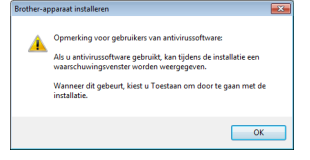

Raadpleeg de instructies bij uw firewallsoftware voor informatie over hoe u de volgende netwerkpoorten moet toevoegen.

- Voor netwerkscannen voegt u UDP-poort 54925 toe.
- Als u nog steeds problemen met uw netwerkverbinding ondervindt, voegt u UDPpoort 137 en 161 toe.
- <span id="page-28-0"></span>e Selecteer uw machine in de lijst en klik vervolgens op **Volgende**.

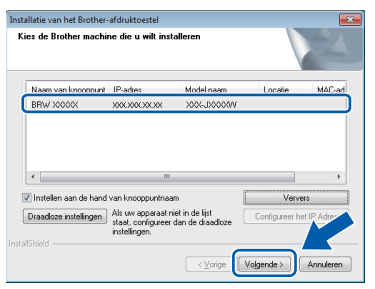

# **Opmerking**

- *Als uw machine niet op het netwerk wordt gevonden, volgt u de instructies op het scherm om uw instellingen te bevestigen. Als dit probleem zich voordoet, gaat u naar stap* [9-b](#page-17-0) *op [pagina 18](#page-17-0) en configureert u de draadloze verbinding opnieuw.*
- *Als u gebruikmaakt van WEP en Verbonden wordt op het LCD-scherm weergegeven terwijl de machine niet wordt gevonden, controleert u of u de juiste WEP-sleutel correct hebt ingevoerd. De WEP-sleutel is hoofdlettergevoelig.*

f De installatie van de Brother-drivers start automatisch. De installatieschermen worden na elkaar weergegeven.

#### **Belangrijk**

*Sluit de vensters NIET tijdens de installatie. Het kan enkele seconden duren voordat alle vensters worden weergegeven.*

## **Opmerking**

*Voor Windows Vista® en Windows® 7: wanneer* 

*het scherm Windows-beveiliging® verschijnt, schakelt u het selectievakje in en klikt u op Installeren om de installatie te voltooien.*

g Wanneer het venster **Onlineregistratie** verschijnt, selecteert u de gewenste optie en volgt u de instructies op het scherm.

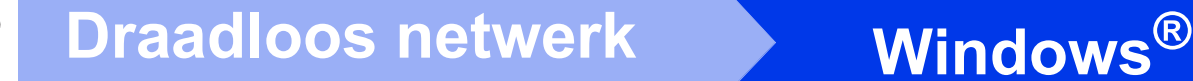

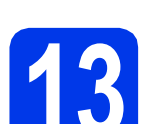

## **13 Voltooien en opnieuw opstarten**

a Klik op **Voltooien** om de computer opnieuw op te starten. Na het opnieuw opstarten van de computer moet u zich aanmelden met beheerderrechten.

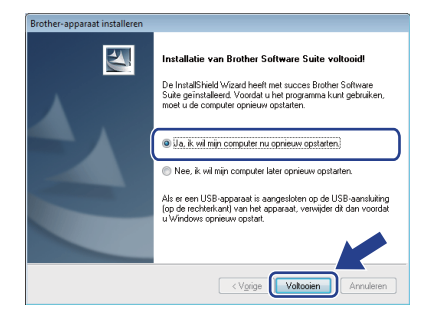

#### **Opmerking**

*Als tijdens het installeren van de software een foutmelding wordt weergegeven, voert u de* 

*Installatie Diagnose uit via (Starten)/ Alle programma's/Brother/ADS-2600W LAN.*

**b** De volgende schermen worden weergegeven.

- Als het scherm **Instelling softwareupdates** verschijnt, kiest u de gewenste instelling voor software-updates en klikt u op **OK**.
- Als het Brother-onderzoeks- en ondersteuningsprogramma start, volgt u de instructies op het scherm.

#### **Opmerking**

*U hebt internettoegang nodig om de software en het Brother-onderzoeks- en ondersteuningsprogramma te upgraden.*

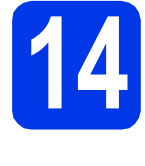

#### **14** MFL-Pro Suite op<br>**14** installeren **meerdere computers installeren (indien nodig)**

Als u de machine met meerdere computers op het netwerk wilt gebruiken, installeert u MFL-Pro Suite op elk van deze computers. Ga naar stap [11](#page-27-1) op [pagina 28](#page-27-2).

# **Opmerking**

#### *Netwerklicentie (Windows®)*

*Dit product bevat een pc-licentie voor maximaal 2 gebruikers. Deze licentie ondersteunt het installeren van MFL-Pro Suite inclusief Nuance™ PaperPort™ 12SE op maximaal 2 pc's die zijn aangesloten op een netwerk. Wanneer u Nuance™ PaperPort™ 12SE wilt installeren op meer dan 2 pc's, schaft u een Brother NL-5-pack aan. Dit is een pc-licentieovereenkomst voor maximaal 5 extra gebruikers. Neem voor een NL-5-pack contact op met de klantenservice van Brother of uw plaatselijke Brother-dealer.*

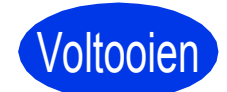

Voltooien **De installatie is nu voltooid.**

#### **Ga nu naar**

**Ga naar [pagina 33](#page-32-0) om optionele programma's te installeren.**

## <span id="page-30-1"></span>**Drivers & software installeren (Mac OS X v10.6.x, 10.7.x)**

<span id="page-30-2"></span>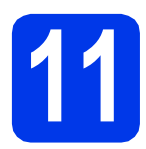

# **11 Voordat u installeert**

Controleer of de stekker van de machine in het stopcontact zit en of de Macintosh is ingeschakeld. U moet zijn aangemeld met beheerderrechten.

## **Opmerking**

*Gebruikers van Mac OS X v10.5.x moeten vóór de installatie upgraden naar Mac OS X v10.6.x -*  10.7.x. **Contract and the contract of the contract of the Contract of Contract of Contract of Contract of Contract of Contract of Contract of Contract of Contract of Contract of Contract of Contract of Contract of Contract** 

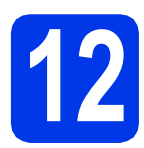

# **12 MFL-Pro Suite installeren**

- **a** Plaats de meegeleverde installatie-dvd-rom in uw dvd-romstation.
- b Dubbelklik op het pictogram **Start Here OSX** voor de installatie. Als het venster met de modelnaam wordt weergegeven, kiest u uw machine.

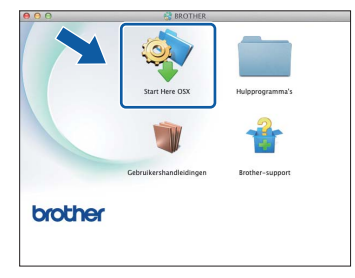

**C** Kies **Draadloze netwerkverbinding** en klik op **Volgende**.

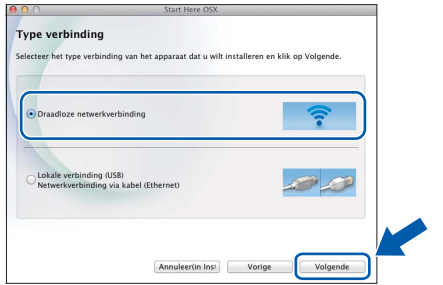

<span id="page-30-0"></span>**d** Selecteer uw machine in de lijst en klik vervolgens op **Volgende**.

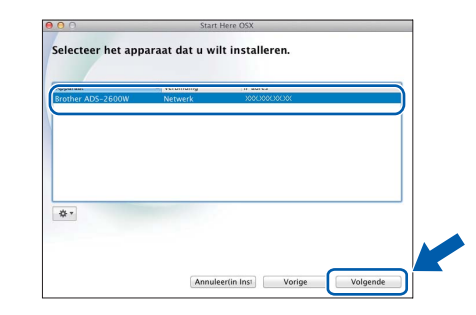

*Als de draadloze instellingen niet werken, wordt het scherm Setup Wizard voor draadloze apparaten weergegeven. Volg de instructies op het scherm voor het voltooien van de configuratie van het draadloze netwerk.*

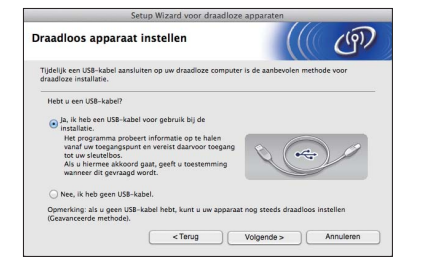

# **Draadloos netwerk Macintosh**

e De installatie van de Brother-drivers start automatisch. Wacht tot de software geïnstalleerd is.

## **Opmerking**

- *U kunt het MAC-adres (Ethernet-adres) en IP-adres van uw machine achterhalen op het bedieningspaneel van de machine.*
- *Als dit scherm verschijnt, voert u een naam van maximaal 15 tekens in voor uw Macintosh en klikt u op Volgende.*

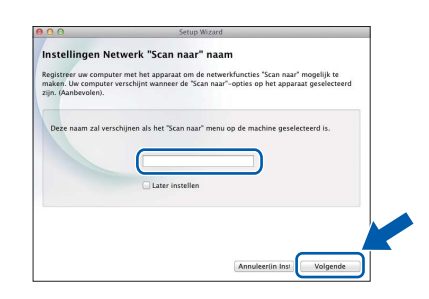

*De naam die u hier invoert, wordt weergegeven op het LCD-scherm van de machine wanneer u een scanoptie kiest.* 

*(*uu*Gebruikershandleiding:* Scannen via het bedieningspaneel van de machine*)*

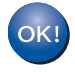

**De installatie van MFL-Pro Suite is nu voltooid. Ga naar stap** [13](#page-31-0)**.**

a Klik op **Presto! PageManager** of **Presto! BizCard** en volg de instructies op het scherm.

**Presto! BizCard** 

**installeren**

<span id="page-31-0"></span>**13 Presto! PageManager en** 

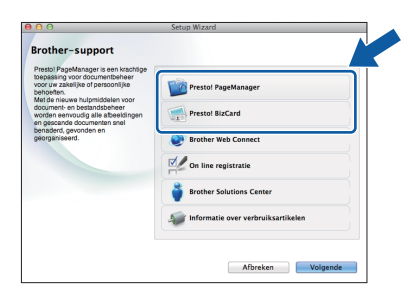

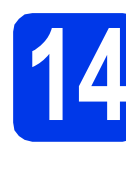

#### **14** MFL-Pro Suite op<br>**14** installeren **meerdere computers installeren (indien nodig)**

Als u de machine met meerdere computers op het netwerk wilt gebruiken, installeert u MFL-Pro Suite op elk van deze computers. Ga naar stap [11](#page-30-2) op [pagina 31](#page-30-2).

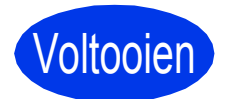

Voltooien **De installatie is nu voltooid.**

# **Windows Optionele Applicaties Installeren ®**

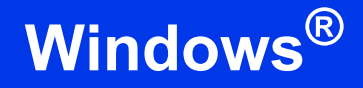

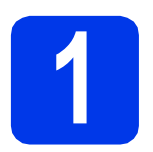

## <span id="page-32-0"></span>**1 Optionele applicaties installeren**

#### **Nuance PDF Converter Professional 7**

Nuance PDF Converter Professional 7 biedt een groot aantal functies voor het behandelen van pdfbestanden. U kunt hiermee pdf-bestanden ontgrendelen en openen om ze te bekijken, bewerken van commentaar te voorzien en opnieuw in te delen. **Voer tijdens het installeren van Nuance PDF Converter Professional 7 het serienummer van Nuance in dat wordt vermeld op de omslag van de dvd-rom waarop MFL-Pro Suite staat.**

#### **NewSoft Presto! BizCard 6**

Met Presto! BizCard kunt u de gegevens die u van visitekaartjes hebt gescand, zoals namen, bedrijven, adressen, telefoon/faxnummers en e-mailadressen op uw computer beheren. Het enige wat u hoeft te doen, is uw visitekaartjes scannen of importeren en Presto! BizCard slaat vervolgens automatisch de gegevens en een afbeelding van de kaartjes op. U kunt gebruikmaken van verschillende weergavemodi om gegevens te zoeken, bewerken, sorteren en aan te maken.

### **Opmerking**

*U moet zich aanmelden met beheerderrechten.*

- **a** Open het hoofdmenu opnieuw door de dvd-rom uit te werpen en weer in te voeren of door op het programma **start.exe** te dubbelklikken. Als het venster met de modelnaam wordt weergegeven, kiest u uw machine. Als het scherm met de taal verschijnt, kiest u de gewenste taal.
- **b** Het hoofdmenu van de dvd-rom wordt geopend. Klik op **Extra toepassingen**.

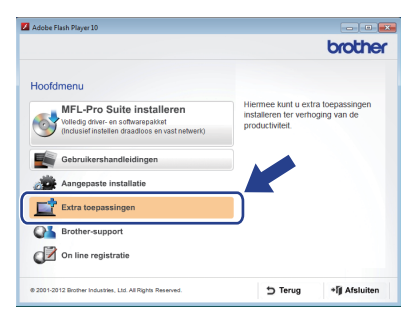

c Klik op de knop van de toepassing die u wilt installeren.

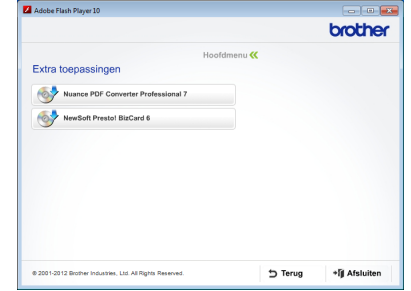

d Ga terug naar het scherm **Extra toepassingen** om meer toepassingen te installeren.

# **Scannen naar een computer**

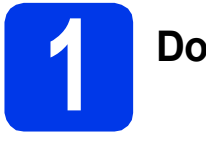

## **1 Documenten scannen**

Er zijn diverse manieren om te scannen (zie voor meer informatie *Scanmethoden* in de *Gebruikershandleiding*.) Met de volgende functie Scannen naar bestand kunt u documenten scannen en als pdf-bestand opslaan.

Om documenten te scannen en instellingen op te geven moet de driver zijn geïnstalleerd en de machine op uw computer zijn aangesloten volgens de instructies in deze handleiding.

- a Controleer of de machine op uw computer is aangesloten.
- **b** Laad uw document.

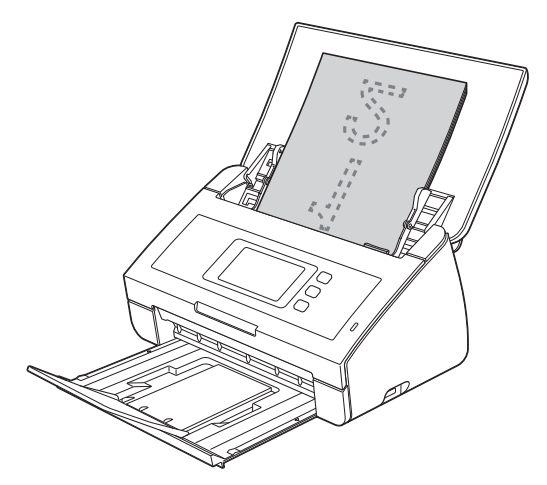

- **C** Veeg naar links of rechts of druk op  $\triangleleft$  of  $\triangleright$  om Scan 1 weer te geven.
- **d** Druk op naar computer.
- e Veeg naar links of rechts om naar bestand te selecteren en druk vervolgens op OK.
- $f$  Selecteer de computer (de bestemming) waarop u het bestand wilt opslaan.
- **g** Druk op Start. Het document wordt ingevoerd en gescand.

De gescande gegevens worden als pdfbestand opgeslagen op de computer die op de machine is aangesloten.

#### **Opmerking** . U

- *Via het ControlCenter kunt u de instellingen voor het scannen naar de computer, zoals de bestandsindeling, wijzigen. Zie de Gebruikershandleiding op de dvd-rom voor meer informatie.*
- *U kunt vanaf de computer het scannen via het ControlCenter of de scannerdriver starten en gescande gegevens opslaan op een USBflashgeheugenstation dat op de machine is aangesloten. Zie de Gebruikershandleiding op de dvd-rom voor meer informatie.*

## **De netwerkinstellingen terugzetten op de standaardwaarden**

Voer de volgende stappen uit om alle netwerkinstellingen van de interne scanserver terug te zetten op de standaardwaarden.

- a Controleer of de machine buiten werking is en haal vervolgens alle kabels uit de machine (behalve het stroomsnoer).
- **b** Druk op **11**
- C Druk op Netwerk.
- $\bullet$  Veeg omhoog of omlaag of druk op  $\blacktriangle$  of  $\blacktriangledown$  om Netw. resetten weer te geven en druk vervolgens op Netw. resetten.
- **e** Druk op Ja.
- **f** Druk 2 seconden op  $Ja$  om de instelling te bevestigen.
- **g** De machine wordt opnieuw opgestart. Sluit de kabels weer aan nadat het opstartproces is voltooid.

## <span id="page-34-0"></span>**Tekst invoeren voor draadloze instellingen**

Druk op  $\left\lceil \theta \right\rceil$  and  $\left\lceil \theta \right\rceil$  om af te wisselen tussen kleine letters en hoofdletters.

Druk op A 1<sup>@</sup> om af te wisselen tussen letters, cijfers en speciale tekens. (De beschikbare tekens zijn afhankelijk van uw taal.)

Druk op ◀ of ▶ om de cursor naar links en rechts te verplaatsen.

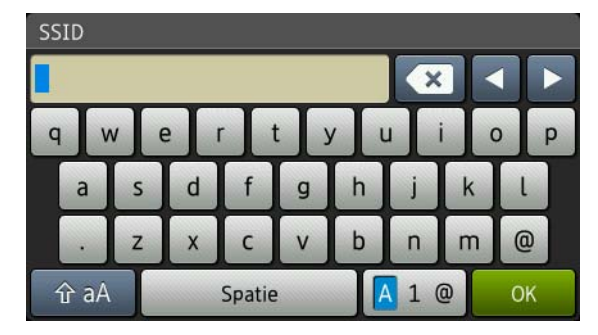

#### **Spaties invoegen**

Om een spatie in te voeren drukt u op Spatie.

#### **Corrigeren**

Als u een letter verkeerd hebt ingevoerd en deze wilt aanpassen, verplaatst de cursor dan naar het onjuiste teken. Druk op **ex** en voer het juiste teken in. U kunt ook teruggaan en een teken invoegen.

#### **Handelsmerken**

Het Brother-logo is een wettig gedeponeerd handelsmerk van Brother Industries, Ltd.

Brother is een wettig gedeponeerd handelsmerk van Brother Industries, Ltd.

Windows Vista is een gewoon of gedeponeerd handelsmerk van Microsoft Corporation in de Verenigde Staten en/of andere landen. Windows en Windows Server zijn wettig gedeponeerde handelsmerken van Microsoft Corporation in de Verenigde Staten en/of andere landen. Macintosh en Mac OS zijn handelsmerken van Apple Inc., gedeponeerd in de Verenigde Staten en andere landen.

Nuance, het Nuance-logo, PaperPort en ScanSoft zijn gewone of gedeponeerde handelsmerken van Nuance Communications, Inc. of zijn partners in de Verenigde Staten en/of andere landen.

AOSS is een handelsmerk van Buffalo Inc.

WPA, WPA2, Wi-Fi Protected Access en Wi-Fi Protected Setup zijn merken van de Wi-Fi Alliance.

Wi-Fi en Wi-Fi Alliance zijn gedeponeerde merken van de Wi-Fi Alliance.

Elk bedrijf waarvan software in deze handleiding wordt vermeld, heeft een softwarelicentieovereenkomst die specifiek bedoeld is voor de betreffende programma's.

#### **Alle andere merknamen en productnamen van bedrijven vermeld op Brother-producten, in gerelateerde documentatie en ander materiaal, zijn handelsmerken of wettig gedeponeerde handelsmerken van de desbetreffende bedrijven.**

#### **Samenstelling en publicatie**

Deze handleiding is samengesteld en gepubliceerd onder supervisie van Brother Industries, Ltd. De nieuwste productgegevens en specificaties zijn in deze handleiding opgenomen.

De inhoud van deze handleiding en de specificaties van dit product kunnen zonder voorafgaande kennisgeving worden gewijzigd. Brother behoudt zich het recht voor om de specificaties en de inhoud van deze handleiding zonder voorafgaande kennisgeving te wijzigen. Brother is niet verantwoordelijk voor enige schade (met inbegrip van gevolgschade) voortvloeiend uit het gebruik van deze handleiding of de daarin beschreven producten, inclusief maar niet beperkt tot zetfouten en andere fouten in deze publicatie.

#### **Copyright en licentie**

©2012 Brother Industries, Ltd. Alle rechten voorbehouden. Dit product bevat software die is ontwikkeld door de volgende bedrijven: ©1983-1998 PACIFIC SOFTWORKS, INC. ©2008 Devicescape Software, Inc. Dit product bevat de software KASAGO TCP/IP ontwikkeld door ZUKEN ELMIC,Inc.

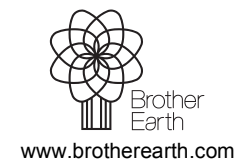

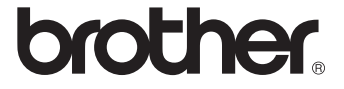